# AFL COMMUNITY FOOTBALL CLUB ADMIN PLAYHQ USER GUIDE

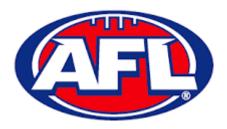

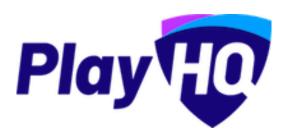

Version 2, 27<sup>th</sup> September

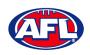

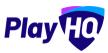

# **Contents**

| 1. | Terminology                                            | 5    |
|----|--------------------------------------------------------|------|
| 2. | Creating a PlayHQ Account                              | 6    |
| 3. | Logging in and accessing your database as a Club Admin | 9    |
| 4. | My Organisation – Admins                               | . 10 |
| 5. | My Organisation – Overview                             | . 12 |
| Α  | dding/Updating Details                                 | . 12 |
| Α  | dding/Updating Contacts                                | . 15 |
| С  | reating Vouchers                                       | . 15 |
| S  | etting Up Online Payments                              | . 16 |
| 6. | Settings – General                                     | . 18 |
| G  | overnment Vouchers                                     | . 18 |
| 7. | Merchandise                                            | . 19 |
| 8. | Club Management                                        | . 22 |
| Α  | ccept Competition Invitation                           | . 22 |
| С  | reate Teams                                            | . 23 |
| Α  | llocate Teams to Grades                                | . 25 |
| Α  | locate Players to Teams                                | . 27 |
| Α  | llocate Officials to Teams                             | . 30 |
| 9. | Registration Setup                                     | 32   |
| С  | ub Custom Fields                                       | 32   |
| R  | egistration Form                                       | . 34 |
| F  | amily Member Discount                                  | 37   |
| 10 | .Competition Management                                | 39   |
| Fi | nals Eligibility                                       | 39   |
| Α  | wards                                                  | . 40 |
| Р  | ayer Points                                            | . 41 |
| S  | etting Player Points to Players                        | . 41 |
| _  | antina eta N. A. adulla                                | 42   |

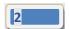

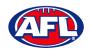

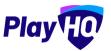

| 11. Game Day                                        | 44  |
|-----------------------------------------------------|-----|
| Create Line-up                                      | 44  |
| Edit Line-up                                        | 48  |
| Edit Coaching Staff                                 | 48  |
| Add Unallocated Players to Line-up                  | 49  |
| Game Permits                                        | 51  |
| Add Unallocated Coach to Coaching Staff             | 53  |
| Add Unallocated Assistant Coaches to Coaching Staff | 55  |
| Game Sheet                                          | 58  |
| Add Match Results & Player Statistics               | 59  |
| LiveScore                                           | 63  |
| 12. Access / View Fixtures, Ladders & Results       | 72  |
| 13. Participant Registration                        | 78  |
| Profile Matching                                    | 88  |
| Profiles that don't require verification            | 89  |
| Profiles that require verification                  | 90  |
| Profiles that can't be claimed and merged           | 92  |
| New Registrations                                   | 93  |
| View Participants in Club                           | 97  |
| View Participant Details                            | 98  |
| Participant Portal                                  | 99  |
| 14. Transfers & Permits                             | 112 |
| Settings                                            | 112 |
| Request Transfer                                    | 113 |
| Manage Transfer Requests                            | 116 |
| Request Season Permit                               | 119 |
| Manage Season Permit Requests                       | 121 |
| 15. Reports                                         | 123 |
| 16. Integrations - Mailchimp                        | 125 |
| 17. Websites                                        | 131 |
| 18. Support                                         | 132 |
| Community Football Resources                        | 132 |
| AFL Customer Service Team                           | 132 |
| Season Setup Checklist                              | 133 |

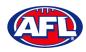

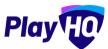

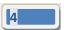

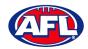

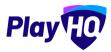

# 1. Terminology

The change of the online competition management platforms has resulted in some changes to the terminology as follows.

Admins in PlayHQ formerly known as Users in the GameDay (SportsTG) system.

Admin Body in PlayHQ formerly known as State or Region in the GameDay (SportsTG) system.

Admin Portal in PlayHQ formerly known as Database in the GameDay (SportsTG) system.

Allocations in PlayHQ formerly known as Fixture Grid in the GameDay (SportsTG) system.

**Competition** in **PlayHQ** is an extra level within an Association which allows Association Admins to create more than one Competition in an Association i.e. Association Seniors & Association Juniors.

**Discipline** in **PlayHQ** is a new term which is related to Incidents & Suspensions.

**Domestic** in **PlayHQ** formerly known as Venue Allocation in the GameDay (SportsTG) system.

**Fees** in **PlayHQ** formerly known as Products in the GameDay (SportsTG) system.

**Format** in **PlayHQ** formerly known as Type in the GameDay (SportsTG) system.

Gameday Permit in PlayHQ formerly known as Type 1 Match Day Permit in the GameDay (SportsTG) system.

Game Day in PlayHQ formerly known as Match Results in the GameDay (SportsTG) system.

Game Sheet in PlayHQ formerly known as Team Sheet in the GameDay (SportsTG) system.

Grade in PlayHQ formerly known as Competition in the GameDay (SportsTG) system.

**Ladder points average** in **PlayHQ** formerly known as Percentage Wins Ladder (Match Ratio) in the GameDay (SportsTG) system.

Life Ban in PlayHQ formerly known as Deregistered in the GameDay (SportsTG) system.

**Line-up** in **PlayHQ** formerly known as Selected Players in the GameDay (SportsTG) system.

OfficialsHQ in PlayHQ formerly known as Schedula in the GameDay (SportsTG) system.

Participant in PlayHQ formerly known as Member in the GameDay (SportsTG) system.

**Season Permit** in **PlayHQ** formerly known as Type 2 Local Interchange Permit or Type 3 Temporary Transfer in the GameDay (SportsTG) system.

Tournament in PlayHQ formerly known as Pools Competition in the GameDay (SportsTG) system.

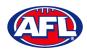

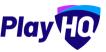

# 2. Creating a PlayHQ Account

To create a PlayHQ account go to <a href="https://playhq.com">https://playhq.com</a> and in the top right hand corner click on the **Sign up** button.

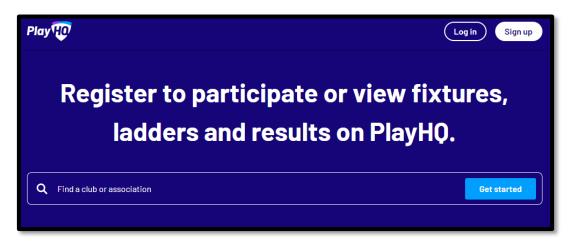

You will land on the **Sign up to PlayHQ** page. Add **Your first name**, add **Your Last Name**, add **Your email**, add **Your mobile number**, add a password in **Set a password** and click on the **Sign up** button.

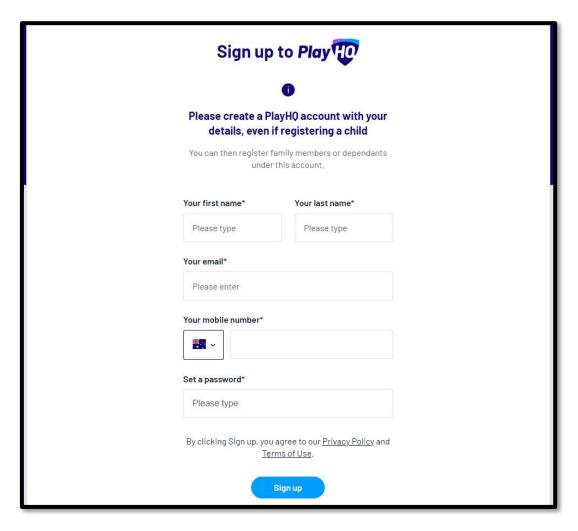

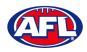

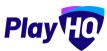

# Creating a PlayHQ Account (cont)

You will be taken to the **Verify your account** page and you will be sent an email with a **Verification code**.

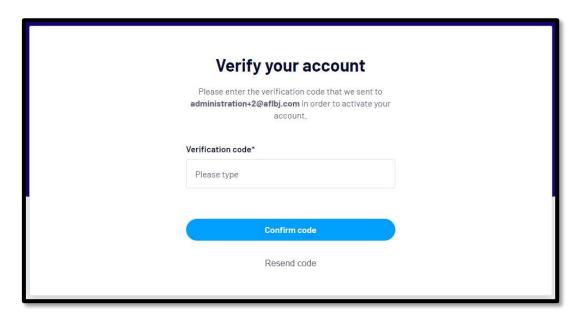

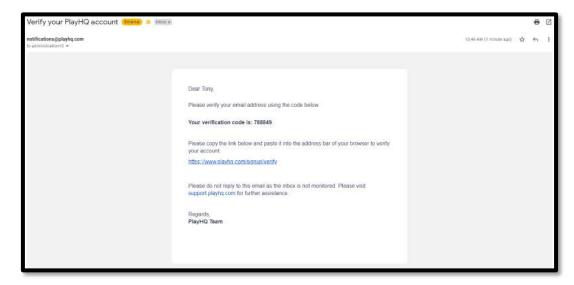

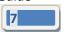

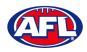

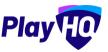

# Creating a PlayHQ Account (cont)

Add the **Verification code** on the **Verify your account** page and click on the **Confirm code** button.

You will be taken to the login page and confirmation message – **Your account has been verified. Please log in.** – where you be able to enter your **Email** and **Password** and click on the **Login** button.

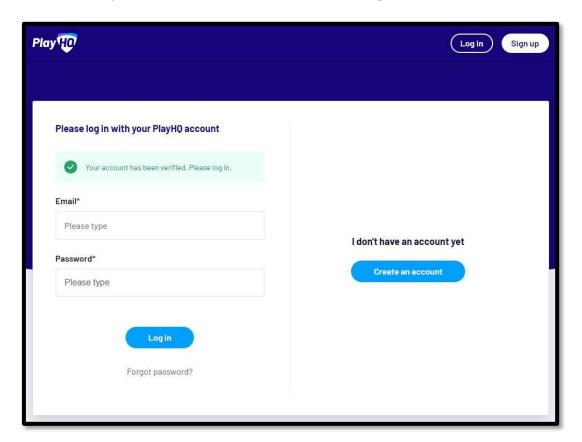

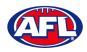

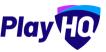

# 3. Logging in and accessing your database as a Club Admin

To login and access any database go to <a href="https://afl.playhq.com/">https://afl.playhq.com/</a> and enter the username & password you have registered.

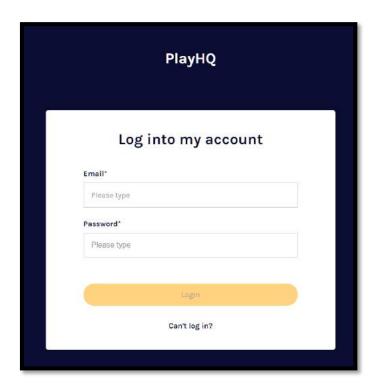

When you have logged in you see the name of the organisation you are **Using as** in the top left corner. If you are an admin for more than one organisation you can click in the **Using as** area and it show you a list of the organisation you have access to.

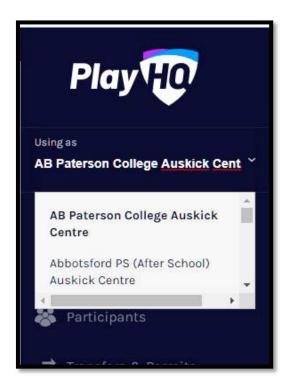

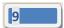

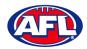

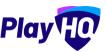

# 4. My Organisation - Admins

In the left-hand menu click on My Organisation then select Admins.

In the Active Users tab click on the Invite new admin button.

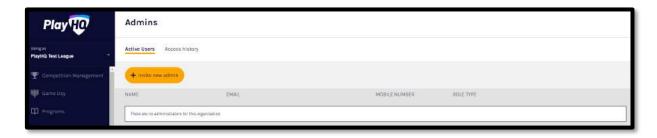

Add the administrator's details and click on the Invite Admin button in the top right corner.

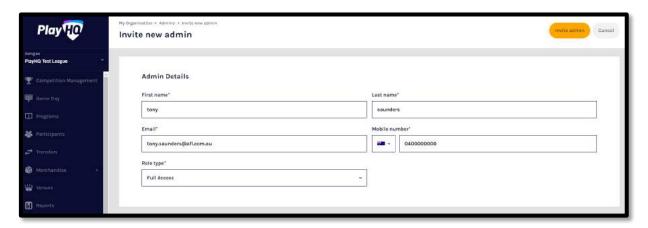

The administrator will be added and you will return to the **Active Users** list with confirmation message. The administrator will receive an email from PlayHQ inviting them to either create an account or login to the platform.

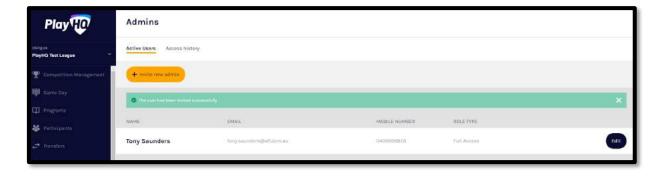

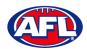

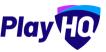

# *My organisation – Admins (cont)*

To remove an administrator in the **Active Users** list click on the **Edit** button for the user you want to remove and click on the **Revoke User** button.

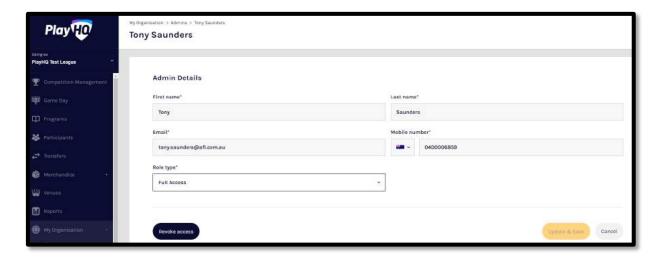

A warning message will pop up, to continue click on the **Revoke User** button or if you do not want to remove click on the **Cancel** button.

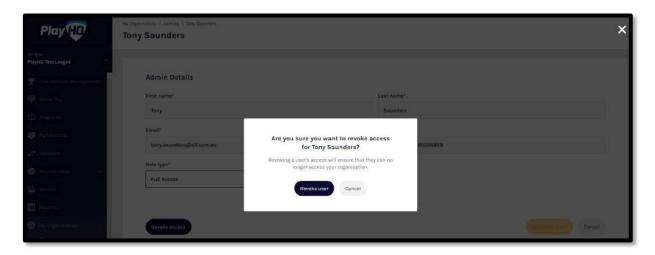

The administrator will be removed and you will return to the **Active Users** list with confirmation message.

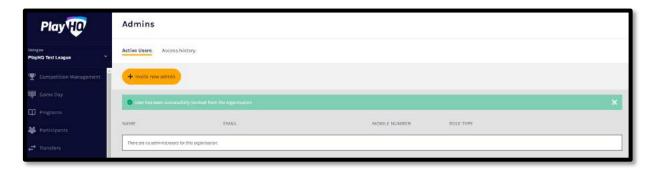

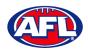

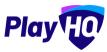

# 5. My Organisation - Overview

In the left-hand column go to My Organisation then select Overview.

# **Adding/Updating Details**

Click on the **Details** tab.

Please note this information is important as it appears on your organisation's PlayHQ registration page.

To add your organisation's logo click on the **Upload Image** button and follow the prompt to locate and upload the file.

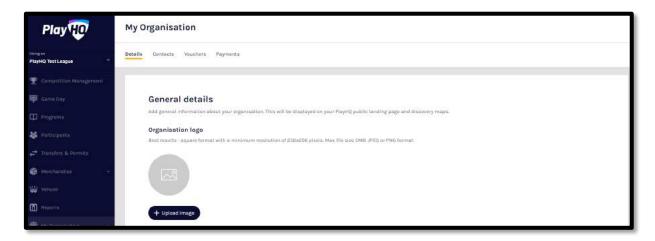

In the **Description** area you can information about your organisation, add a primary contact **Email**, add a primary contact **Phone number** and add an **Organisation website** URL if applicable.

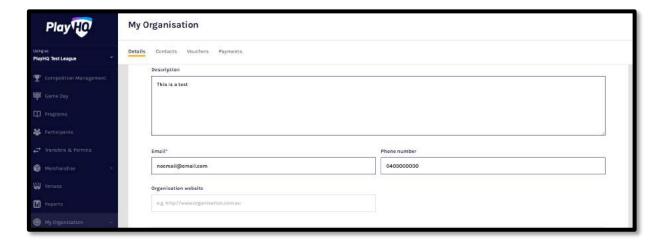

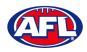

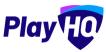

# My Organisation - Overview - Adding/Updating Details (cont)

In the **Address** area, if you are club click on the **Visible** button in the **Visible on discovery maps** section, add **Address**, add **Suburb**, select **State**, add **Postcode** and add **Latitude** & **Longitude** if known.

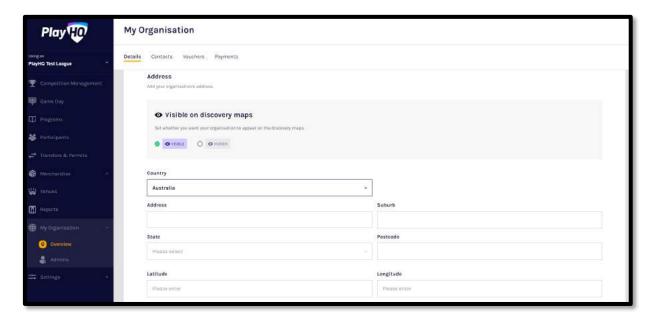

In the Formats area please ensure the only box that is ticked is AFL Community in the Competitions column.

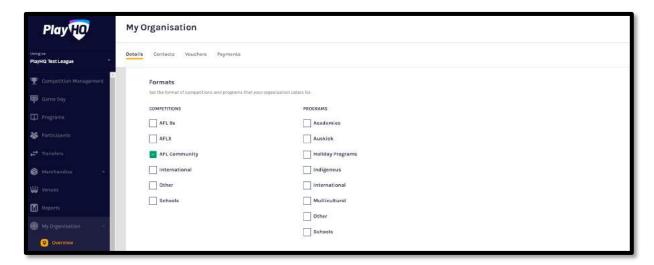

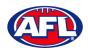

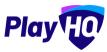

# My Organisation - Overview - Adding/Updating Details (cont)

The **Age and Gender information** area is optional but if you wish to show on the public website select **Age From**, select **Age To** and select **Gender**.

The Inclusion area is optional but if you wish to show on the public website tick the box for Access for All Abilities (AAA Play) and/or Female-Only Participation.

Adding your organisation's **Terms and Conditions** is optional but if you would to add there is two options available – **Website URL** or **Text Inpur**.

Click on the **Update & Save** at the bottom of the page.

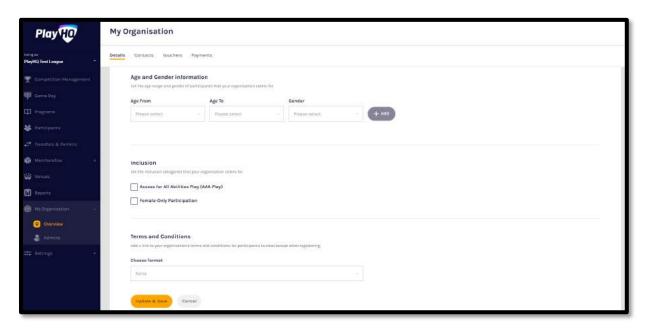

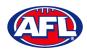

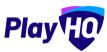

# My Organisation Overview (cont)

#### **Adding/Updating Contacts**

Click on the **Contacts** tab. Add one or more contact for your organisation, it is mandatory to **First Name**, **Last Name** & **Position**. Click on the **Update** & **Save** button at the bottom of the page. *Please note this information is important* as it appears on your organisation's *PlayHQ* registration page.

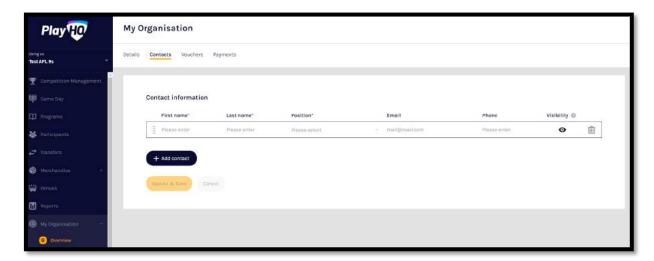

#### **Creating Vouchers**

Vouchers are an exciting new feature in the PlayHQ platform which enable Community Football Associations and Clubs to provide a discount to their organisation registration fees at the payment stage of the registration process.

Click on the **Vouchers** tab. If you wish to add a **Voucher** click on **Create a Voucher**, complete the required fields, set Voucher can be applied at checkout to On and click on the **Create** button in the top right corner.

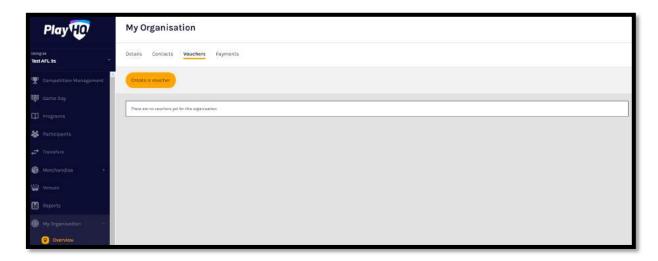

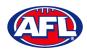

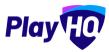

# My Organisation - Overview (cont)

# **Setting Up Online Payments**

Please note all organisations that wish to accept online payments must complete this function. Bank details added in the previous platform will <u>NOT</u> be transferred in the PlayHQ platform.

Click on the **Payments** tab, click on the **Submit Payment Details** button and complete the required fields.

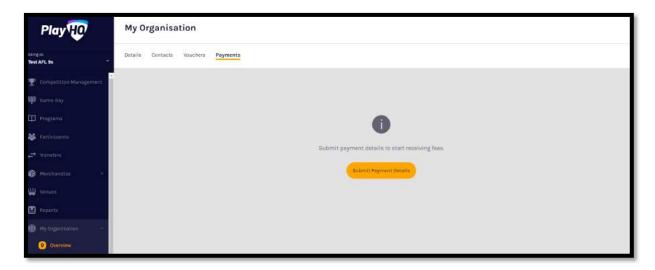

Add Organisation details and select answers to GST questions.

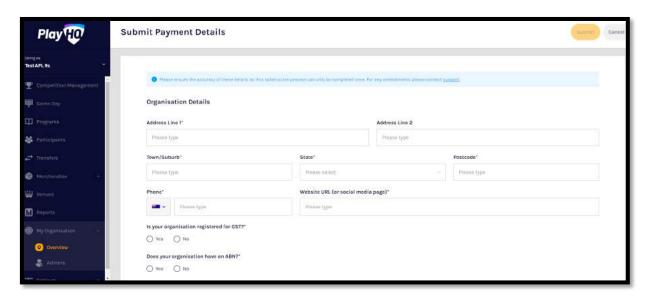

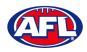

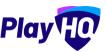

# My Organisation - Overview - Setting Up Online Payments (cont)

Add Organisation bank details and representative details.

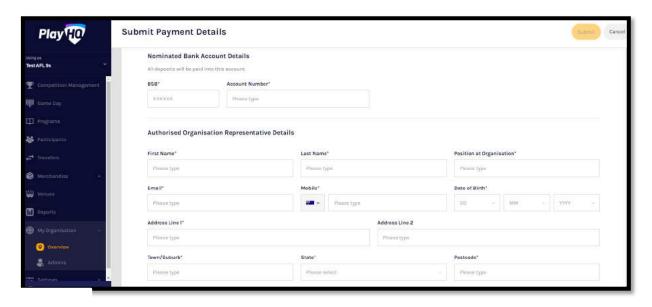

Select Photo Identification method, either Drivers License OR Passport and upload image(s), agree to the Terms and Conditions, and click on the **Submit** button at the top of the page.

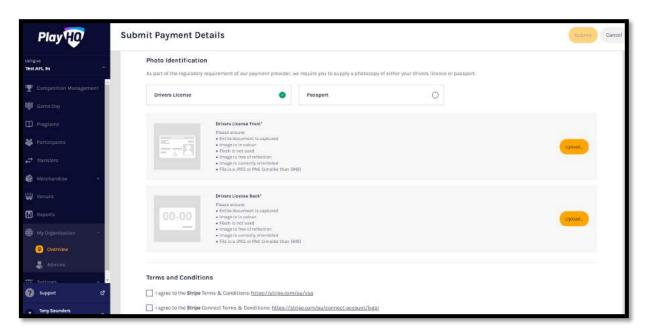

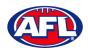

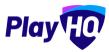

# 6. Settings - General

In the left-hand column go **Settings** then select **General**.

#### **Government Vouchers**

If your organisation is registered with your state government voucher program you can turn on the button in the **Competitions** column and click on the **Update & Save** button. Please note you can turn on more than one state for those organisations that cross a state border.

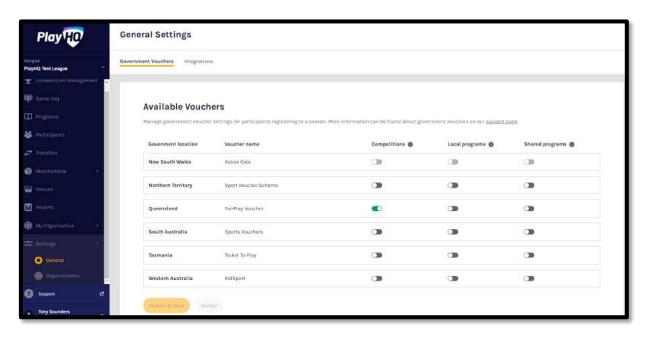

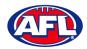

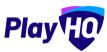

# 7. Merchandise

This section is optional and is only required to be completed if your centre wishes to sell merchandise.

In the left-hand column go to **Merchandise**, select **Products** and click on the **Add Product** button.

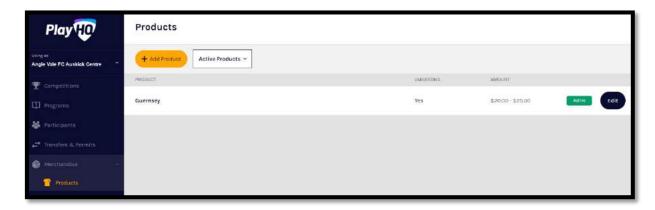

On the **Add Product** page add the **Product Name** and **Description**. Turn **Product Active** on or off, the default would be on but if the product becomes unavailable change to off.

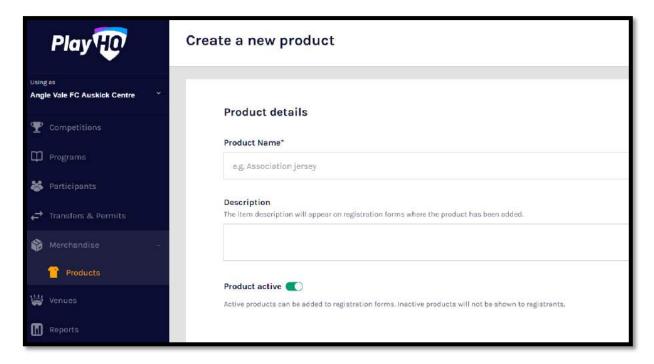

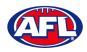

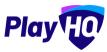

# Merchandise (cont)

Upload an Image of the product if you have one (not mandatory), up to 10 images can be uploaded.

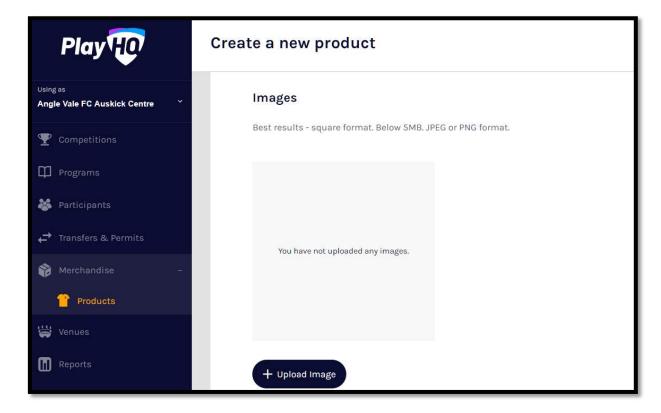

Select **Product Single** and add one value for the product.

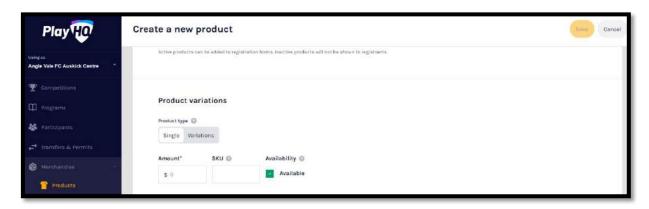

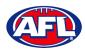

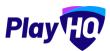

# Merchandise (cont)

Or select Product Variations and add the variations with their value.

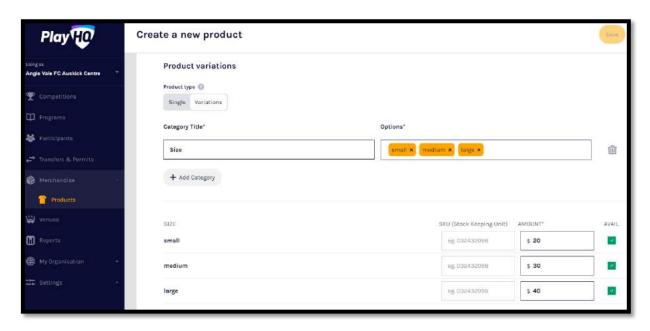

Select **Fulfilment Method** – **Pickup** or **Delivery** – if **Delivery** is selected it will prompt the customer to add a shipping address in the registration process.

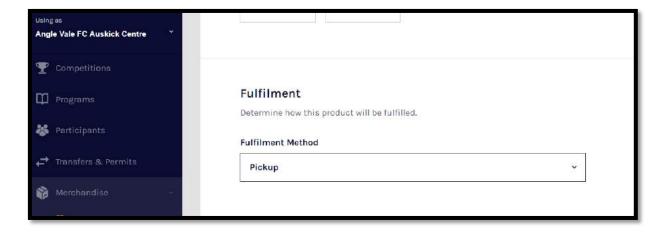

Click the **Save** button at the top of the **Create a new product** page.

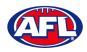

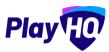

# 8. Club Management

# **Accept Competition Invitation**

In the left hand menu click on **Competitions**, click on the **Invitations** tab and click on the **Accept** button.

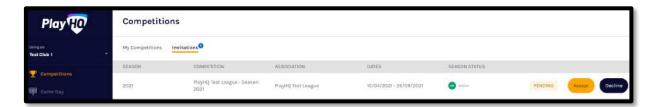

The status for the competition will change to **Accepted**.

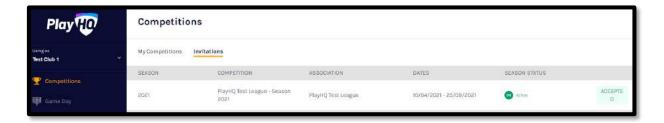

When you click on the My Competitions tab the Competition will appear in the list.

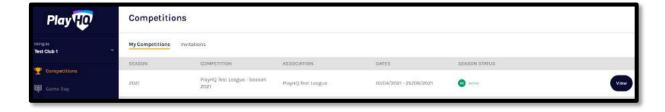

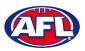

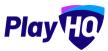

# Club Management (cont)

#### **Create Teams**

All **Teams** must be created while **Using as** the **Club** level.

In the left hand menu click on **Competitions**, click on the **View** button for the **Competition**, click on the **Teams** tab and click on the **Add club team** button.

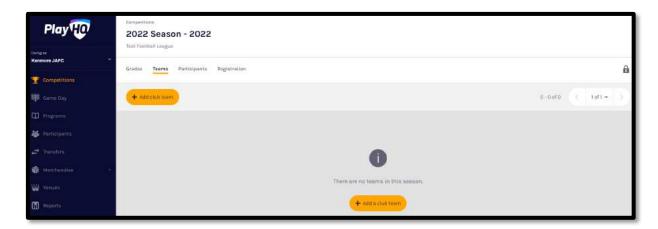

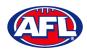

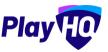

# Club Management - Create Teams (cont)

In the **Team Information** area as the **Age Group**, **Gender & ID** are selected the **Team Name** will begin to populate which can also be edited.

In the **Home Venue** area add the **Venue & Ground** for the team.

Click on the **Add team** button in the top right corner.

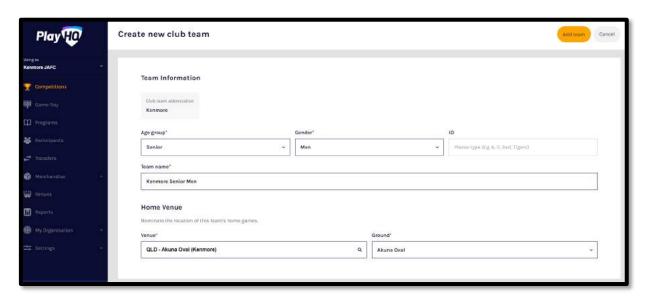

The **Team** will be created and you will be taken back to the **Teams** page with a confirmation message showing the **Team** has been created.

Repeat this process to add **Teams** for all other **Clubs** with **Teams** in the **Grade**.

#### **Team Settings**

To make changes to the team settings you can click on the **View** button.

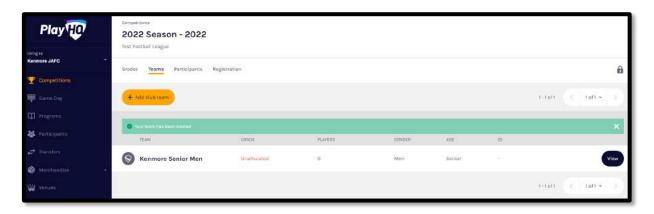

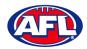

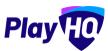

# Club Management (cont)

#### **Allocate Teams to Grades**

In the left hand menu click on **Competitions**, click on the **View** button for the **Competition** and click on the **Grades** tab.

The **Club Team Allocation** period is set by the Association.

If it shown as locked **Clubs** will not be able to **Allocate Teams to Grades**, you must change the **Using as** organisation back to the **Association**.

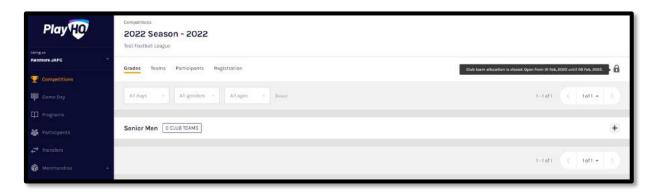

If it shown as unlocked click on the + sign for the **Grade** you wish to allocate the team to.

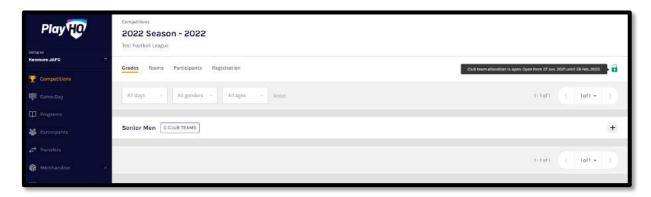

Click on the + Allocate a Team button.

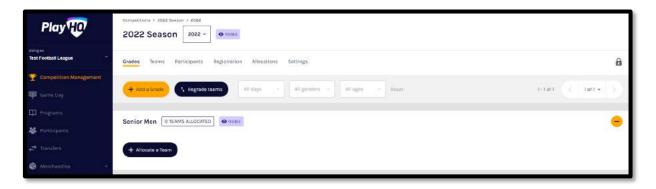

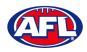

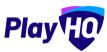

# Club Management - Allocate Teams to Grades (cont)

Select the **Team** and click on the **Allocate Team** button.

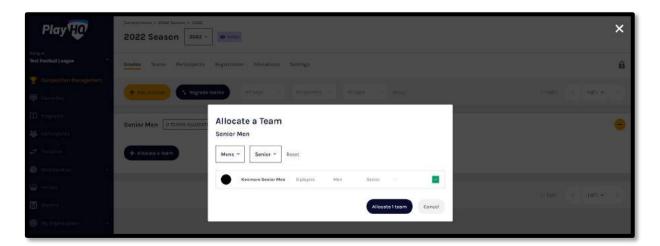

When the **Team** has been allocated you will return to the **Grades** page which will show the teams in the Grade.

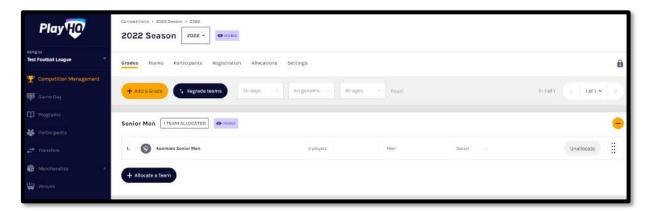

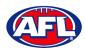

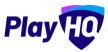

# Club Management (cont)

# **Allocate Players to Teams**

In order for **Players** to be selected in **Team Lineup** they need to be registered to be able to be allocated to the team. This can be done when selecting a lineup for a match however performing this task will make selecting a lineup a much quicker process.

In the left hand menu click on **Competitions** and click on the **Competition**. In the **Teams** tab click on the **View** button.

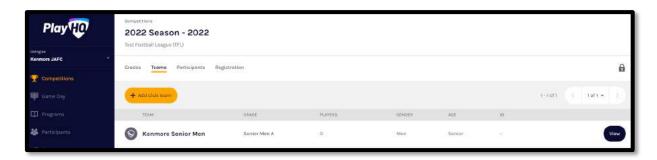

On the **Team** page, under the **Players** tab in the **Players** area click on **+ Allocate player**.

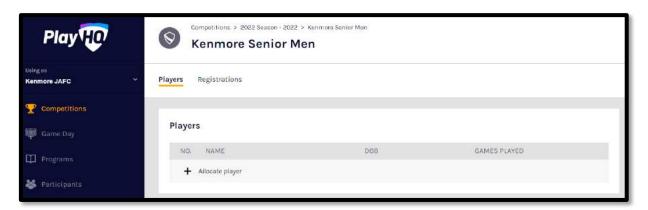

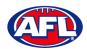

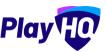

# Club Management - Allocate Players to Teams (cont)

The **Allocate Players** pop up box will appear that will show a list of the **Unallocated** players. To **Allocate Players** to the **Team** click the tick box for each **Player** and click on the **Allocate x Players** button.

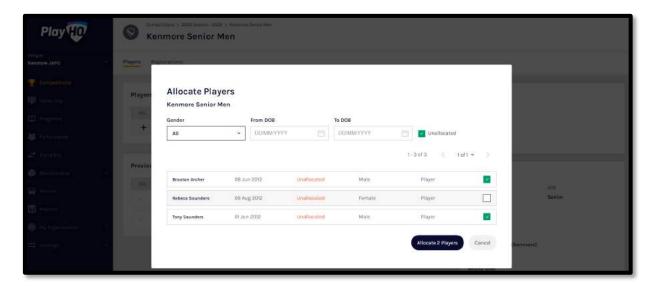

You will be returned to the Team Players page and the players will appear in the Players list.

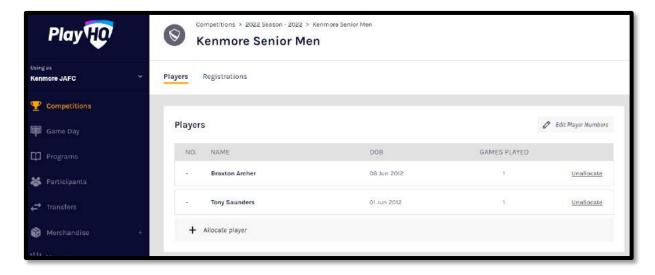

If the **Players** wear the same jumper number in matches for the **Team** and you wish to allocate them click on **Edit player numbers**. Add the numbers in the box provided and click on the **Save** button in the top right corner.

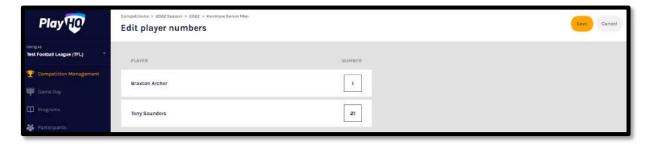

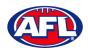

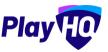

# Club Management - Allocate Players to Teams (cont)

You will be returned to the Team Players page and the player jumper numbers will appear with the players in the **Players** list.

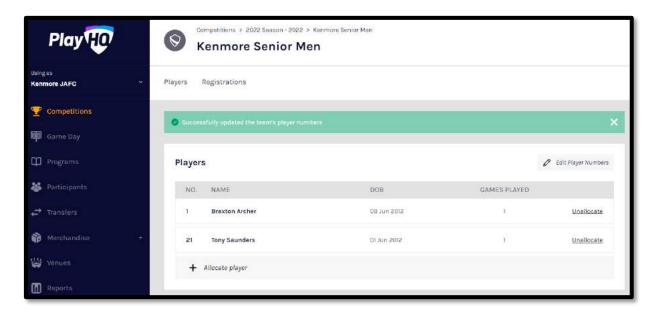

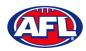

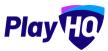

# Club Management (cont)

#### **Allocate Officials to Teams**

In order for **Coaches, Assistant Coaches & Team Managers** to be selected in **Team Lineup** they need to be registered to be able to be allocated to the team.

In the left hand menu click on **Competitions** and click on the **Competition**. In the **Teams** tab click on the **View** to button for the **Team**.

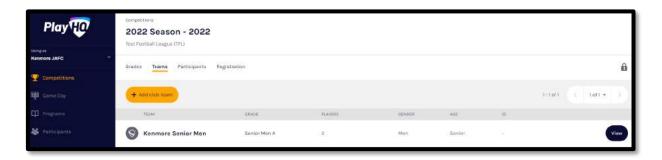

On the **Team** page under the **Players** tab scroll down to the **Team Staff** section. For the example below we going to allocate a Team Manager but same process can be followed to need to be registered to be able to **Allocate** a **Coach** or **Assistant Coaches** (and other officials in the future) to a **Team**. Click on **Allocate Team Manager**.

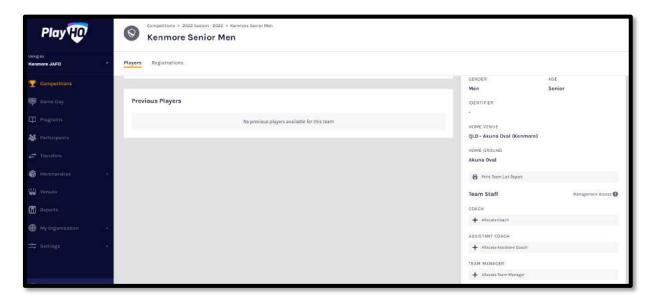

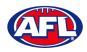

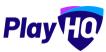

# Club Management - Allocate Officials to Teams (cont)

The **Allocate Team Manager** pop up box will appear that will show a list of the **Unallocated** team managers. To **Allocate Team Managers** to the **Team** click the tick box for each **Team Manager** and click on the **Allocate x Team Managers** button.

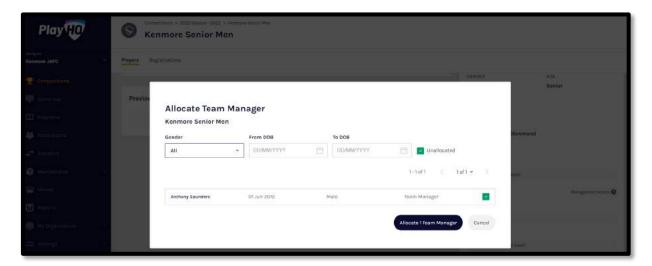

You will be returned to the **Team** page under the **Players** tab and the team managers will appear in the **Team Staff** list.

At this point if you wish give **Management Access** to any of the **Team Staff** you can toggle the switch to on (green). This will enable those Team Staff to create & change lineups as well enter match results & add player statistics.

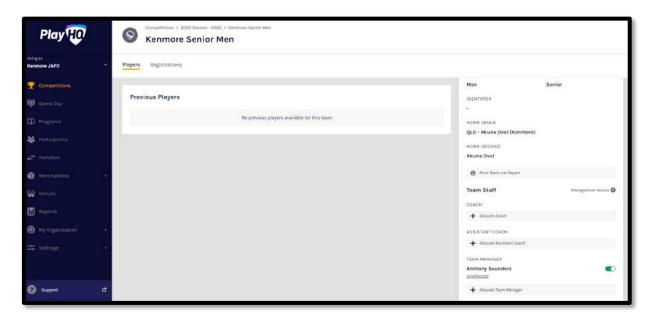

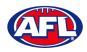

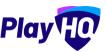

# 9. Registration Setup

#### **Club Custom Fields**

In the left hand menu click on Competitions. In the My Competitions tab click on the View button

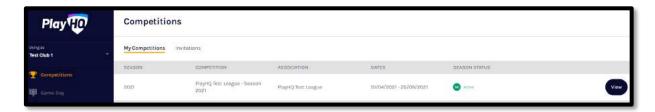

Click on the **Registration** tab and the select **Custom Fields** tab. Any **Custom Fields** created at national, state, region or association levels will be shown and locked. The **Club** can create any **Custom Fields** they may require by clicking on the **New** button in the **My Custom Fields** area.

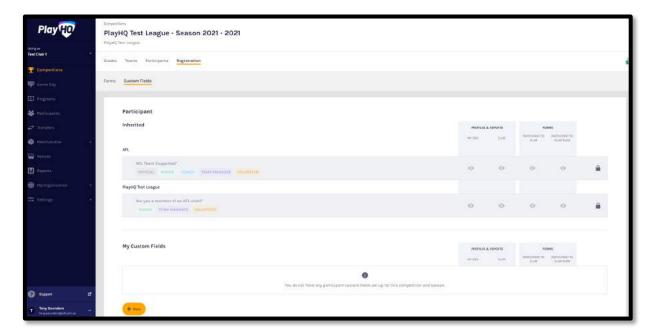

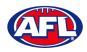

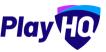

# Registration Setup - Club Custom Fields (cont)

On the **New Custom Field** page in the Details section enter the **Field Label** and select the **Type**.

If the **Type** is **Dropdown List** enter the options in the **Dropdown Options**. If you need more than two options click on the **Add Option** button.

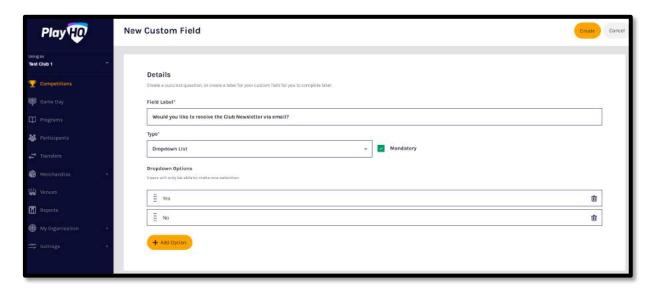

In the **Display Configuration** section select the **Roles** the **Custom Field** will appear for, tick the required boxes in the **Settings** area and click on the **Create** button in the top right corner.

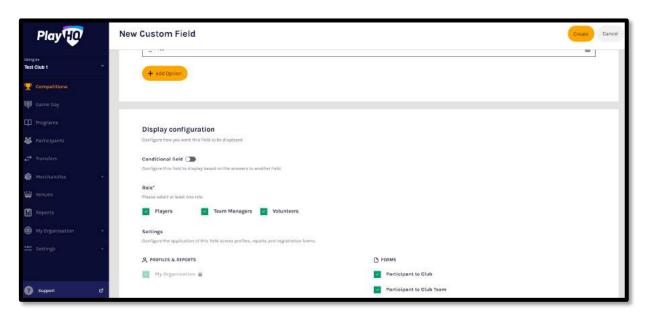

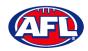

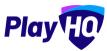

# Registration Setup - Club Custom Fields (cont)

You will be returned to the **Custom Fields** list with a confirmation message.

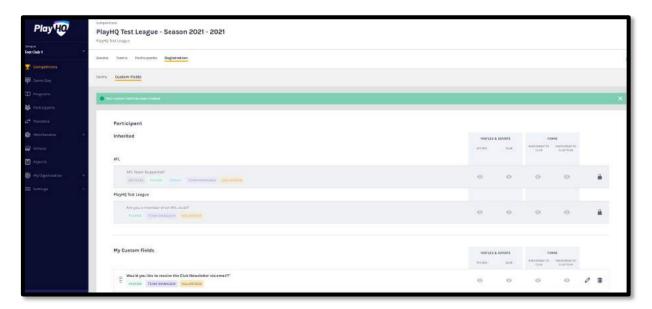

# **Registration Form**

Click on the **Registration** tab and the select **Forms** tab. In the **Participant to Club** area click on the **Set up Form** button.

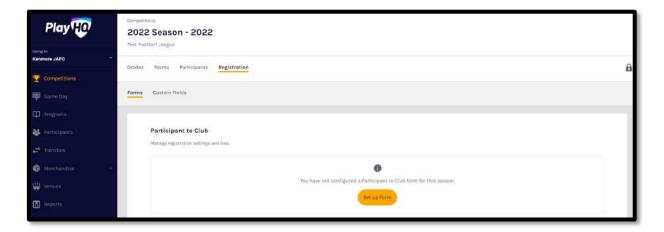

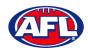

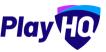

# Registration Setup - Registration Form (cont)

In the **Registration Period** section add the **Start date** & **End date** for the club to accept participant registrations.

In the Age limit section you will see any age restrictions that have been created.

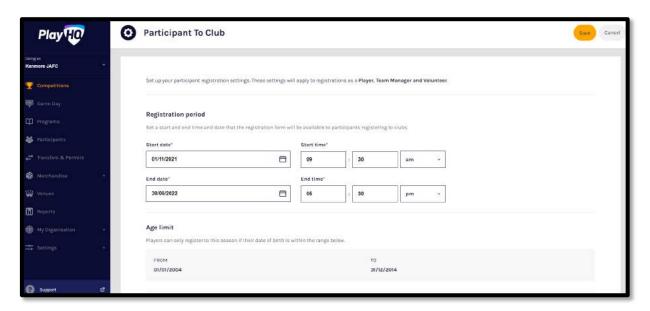

In the **Registration fees** section you may see a fee that has been set at the national, state, region or association level and passed down, these fees cannot be removed or edited.

In the **Set Player, Team Manager and Volunteer fee** area you can add a **Club** fee by adding an amount in each of the **Roles**. If you have different fees for different age groups and/or genders you can use the **Set advanced registration fees** area.

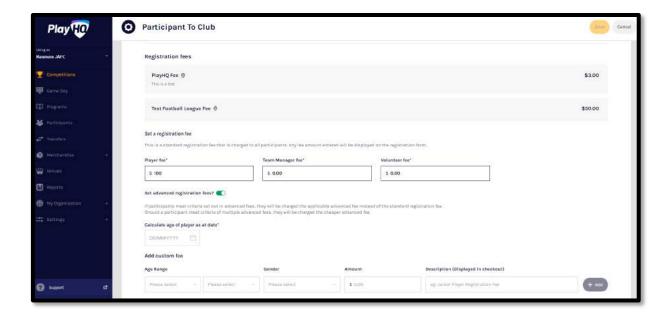

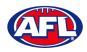

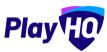

# Registration Setup - Registration Form (cont)

In the **Custom Fields** section you will see any **Custom Fields** that have been created all levels.

In the **Products** section any Products created by the **Club** can be added.

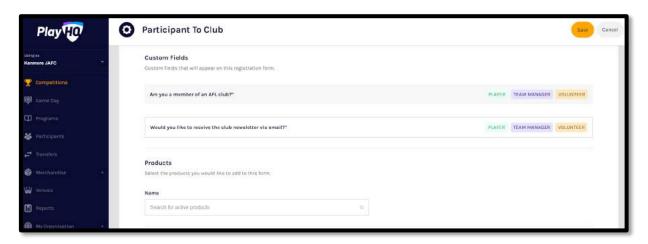

In the **Overview** section add information in **Pricing information** and **Additional information** areas.

If the club added **Terms and conditions** in the **My Organisation – Overview – Details** section they can be turned on to be added to registration form.

In the **Registration visibility** section select either **Visible** or **Hidden**. This will determine whether the **Club** registration form is visible by the public. The **Club** may elect to hide the registration form but use the link to the form to send out to their participants as a way of restricting registrations.

Click on the **Save** button in the top right hand corner.

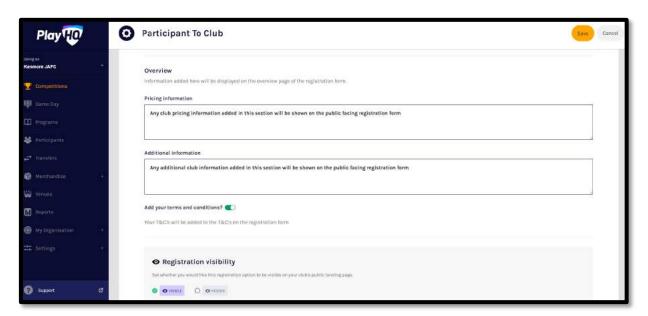

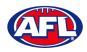

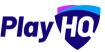

### Registration Setup - Registration Form (cont)

The **Club** registration form will be created, you will be taken back to the **Forms** page with a confirmation message that the **Club** registration form has been created. To make changes to the registration form settings you can click on the **Manage** button.

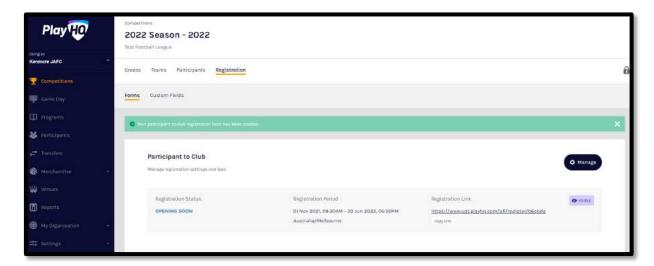

### **Family Member Discount**

Click on the **Registration** tab and the select **Forms** tab. Scroll to the bottom of the page and in the **Family Member Discount** area click on the **Set up Discount** button.

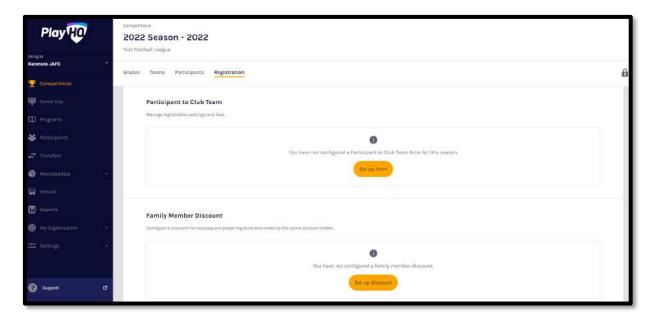

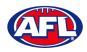

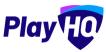

## Registration Setup - Family Member Discount (cont)

Turn the **Status** button on, add a percentage amount in the **Discount** area and click on the **Save** button in the top right hand corner.

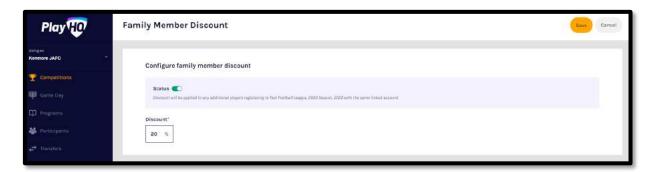

The **Family Member Discount** will be created, you will be taken back to the **Registrations** page with a confirmation message that the **Family Member Discount** is **Active**. To make changes to the registration form settings you can click on the **Manage** button.

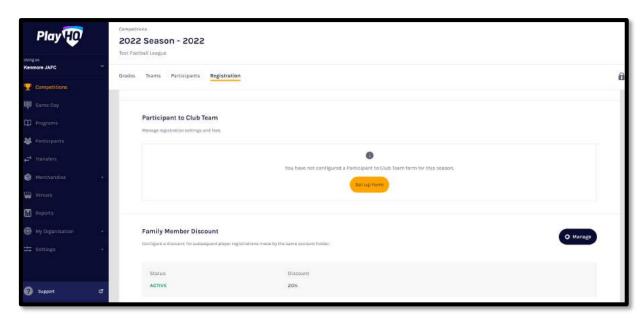

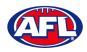

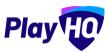

# 10. Competition Management

## **Finals Eligibility**

To view the **Finals Eligibility** setting in a **Teams** and player eligibility click on **Competitions**, click on the **Competition** and click on the **View** button for the **Team**.

In the **Grade Details** section if the **Finals Eligibility** setting has been added it will show and in the **Players** section it show the **Players** with the number of **Games Played**.

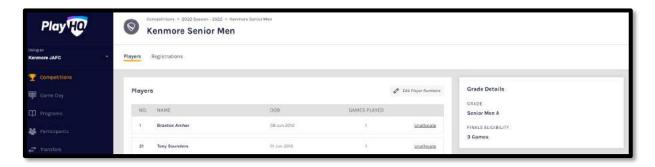

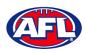

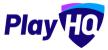

# Competition Management (cont)

# **Awards**

This feature is in the process of being built.

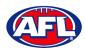

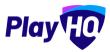

### Competition Management (cont)

#### **Player Points**

Player Points will be turned on by your Association admin if your Association uses a player points system.

### **Setting Player Points to Players**

If the **Association** has **Player Points** turned on for a **Club**, you can add **Player Points** to a **Player** or edit the **Player Points** for a **Player**.

In the left hand menu click on **Competitions** and click on the **View** button for the **Competition**. On the **Grades** page click on the **More** tab and select **Player Points**.

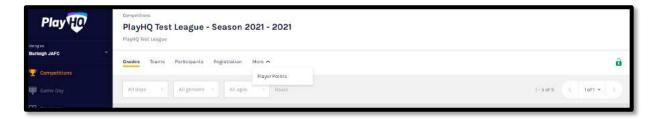

On the **Player points** page if the **Association** has <u>not</u> given the club access to add or edit **Player Points** the page will be locked and no additions or changes can be made.

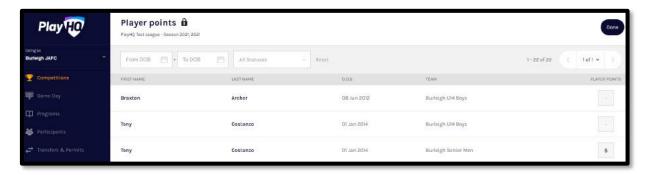

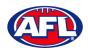

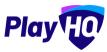

### Competition Management - Setting Player Points to Players (cont)

On the **Player points** page if the **Association** has given the club access to add or edit **Player Points**, add the relevant number of player points for each player in the **Player Points** column and when completed click on the **Update Changes** button in the top right corner. Please note there are filter boxes above the list to assist with locating players if required.

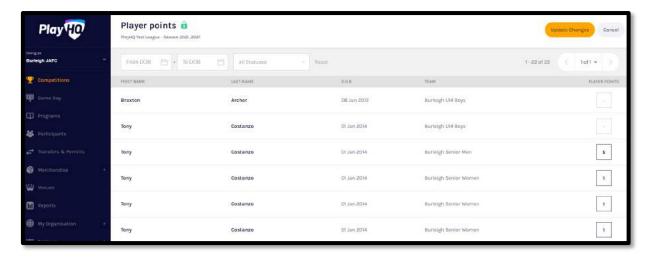

The page will display a confirmation message that the player points have been successfully updated. You can either add or edit player points or if you have finished click on the **Done** button in the top right corner.

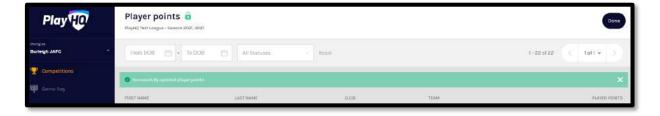

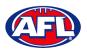

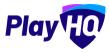

# Competition Management (cont)

# **Contracts Module**

This feature is in the process of being built.

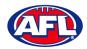

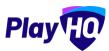

# 11. Game Day

## **Create Line-up**

Please note club admins who have been given admin access will always have access to Game Day to create Lineups. This task can also be done from the association level to confirm final line-ups and provide assistance to Clubs if required.

In the left hand menu click on Game Day, select the date for the match and click on the Details button for the match.

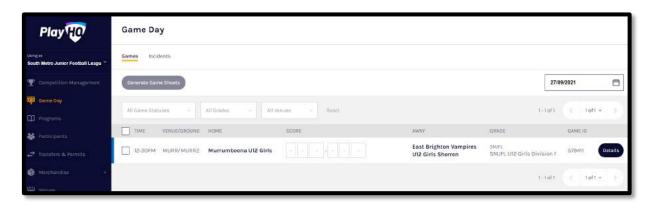

You will land on the **Game Details** page, scroll down the page and click on the **+ Select Team** button.

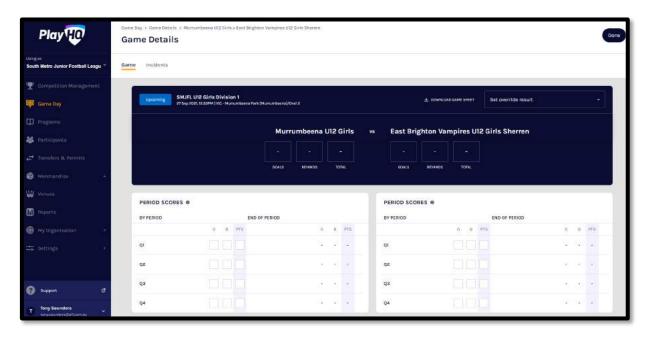

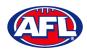

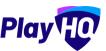

## Game Day - Create Line-up (cont)

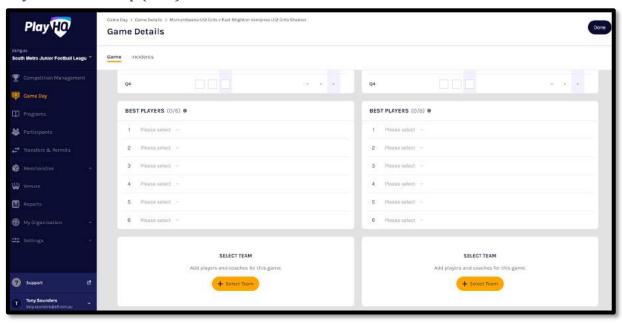

On the Add line-up page to add Players to the Line-up click on the et icon for the Player in the Out area. When you added Players to the Line-up you are able to edit the jumper number if required. The Next button in the top right hand corner will not be available until the grade restrictions have been met.

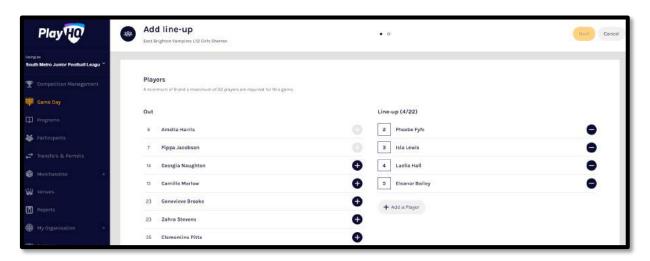

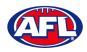

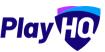

### Game Day - Create Line-up (cont)

When you have added **Players** playing the **Match**, and met the grade restrictions, click on the **Next** button in the top right corner.

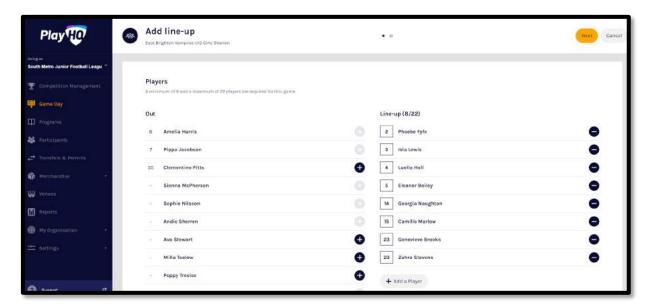

You will be taken to the **Add coaching staff** page. The **Coach** and **Assistant Coaches** that have been allocated to the team will show as **In** by default. Click on the **Save Team Selection** button in the top right hand corner.

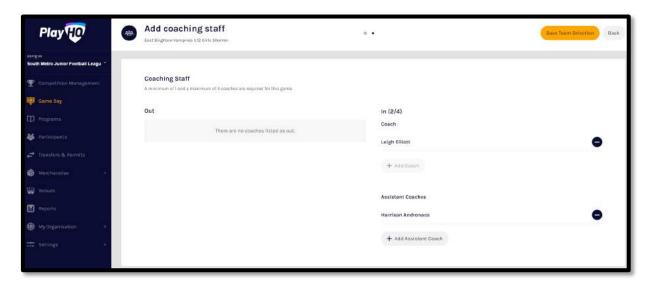

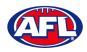

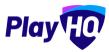

# Game Day - Create Line-up (cont)

You will be returned to the top of the page with confirmation message and when you scroll to the bottom of the page the **Line-up** and **Coaching Staff** areas will be updated.

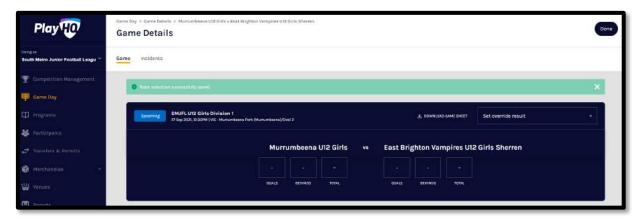

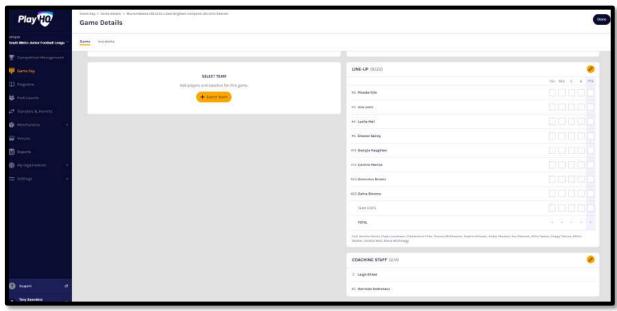

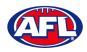

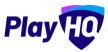

### Game Day (cont)

### **Edit Line-up**

On the **Game Details** page in the **Line-up** area click on the icon. On the **Edit line-up** page click on the remove players from the **Line-up** to **Out** and click on the icon to add players from **Out** to the **Line-up**. Click on the **Save** button in the top right hand corner.

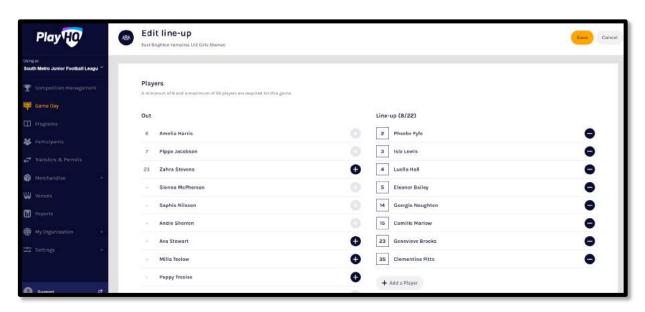

### **Edit Coaching Staff**

On the **Game Details** page in the **Coaching Staff** area click on the icon. On the **Edit Coaching Staff** page click on the icon to remove the coach or assistant coaches from **In** to **Out** and click on the icon to add the coach or assistant coaches from **Out** to in. Click on the **Save** button in the top right hand corner.

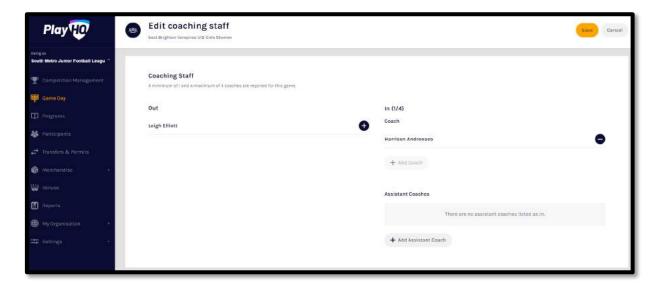

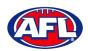

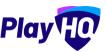

### Add Unallocated Players to Line-up

To add players registered with the club in the current season but not allocated to the team, on the **Game Details** page in the **Line-up** area click on the occasion. On the **Edit line-up** page click on the **+Add a Player** button.

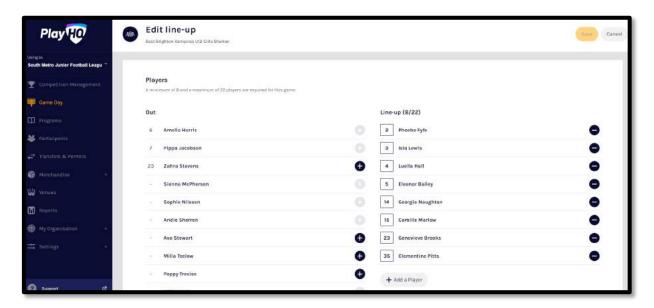

On the **Add a Player** page select the **Competition Players** button, type in all or part of the player's **Last Name** and click on the **Search** button. Click on the **Done** button in the bottom right hand corner.

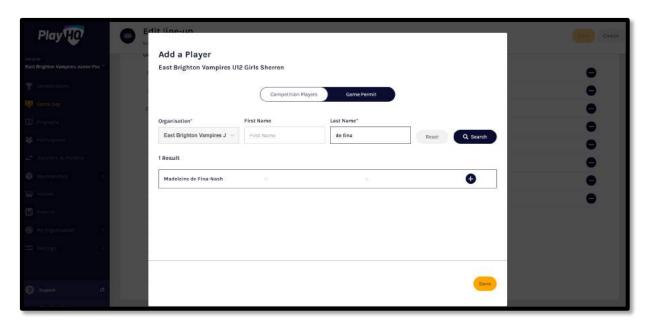

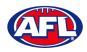

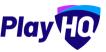

### Add Unallocated Players to Line-up (cont)

You will be returned to the **Edit line-up** page and the **Player** will be in the **Line-up**. You can add the player's jumper number and click on the **Save** button in the top right hand corner.

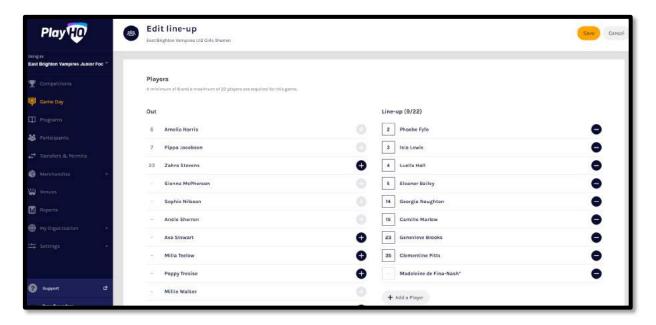

You will be returned to the **Game Details** page and the **Player** will be in the **Line-up**. Click on the **Done** button in the top right hand corner.

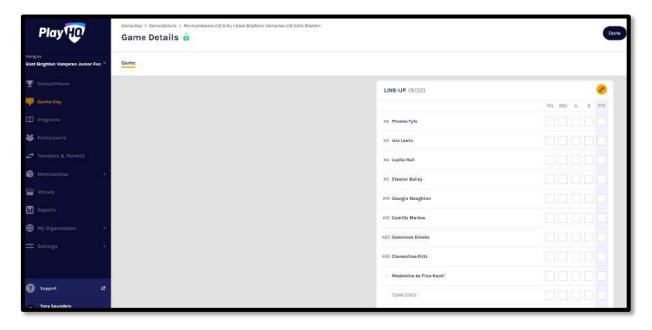

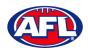

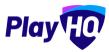

#### **Game Permits**

Please note to able to use the Game Permit feature to permit players between different Associations there must be a Permit Agreement in place in the system.

Game Permits must not be used to permit a player into a team where the Grade settings have Player Points turned on – a Season Permit must be used to enable the Association Admin to allocate the Player with the relevant Player Point value.

To add players registered with another club in the current season on a **Game Permit**, on the **Game Details** page in the **Line-up** area click on the occasion. On the **Edit line-up** page click on the **+ Add a Player** button.

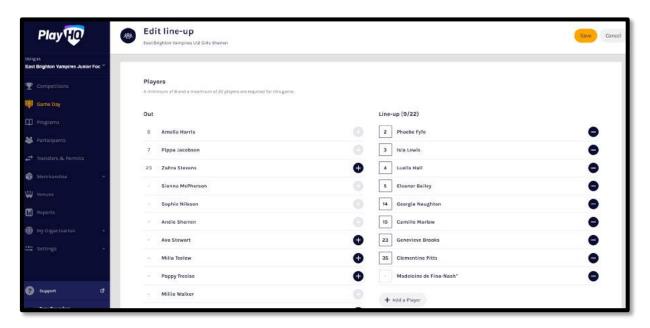

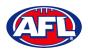

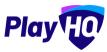

### Game Permits (cont)

On the **Add a Player** page select the **Game Permit** button, type in the **Organisation** (player's registered club name), type in all or part of the player's **Last Name** and click on the **Search** button. Click on the **Done** button in the bottom right hand corner.

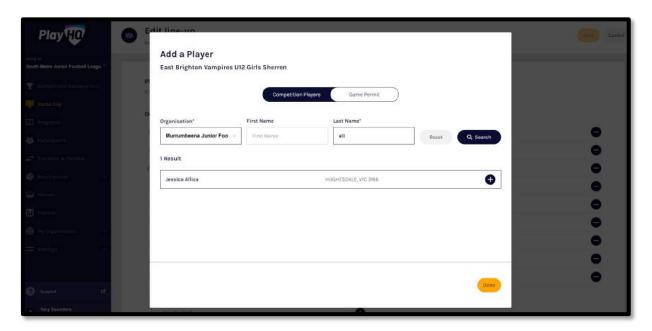

You will be returned to the **Edit line-up** page and the **Player** will be in the **Line-up** with a player's jumper number and click on the **Save** button in the top right hand corner.

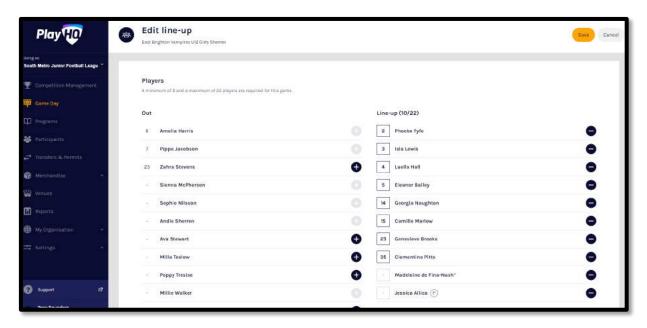

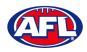

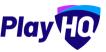

### Game Permits (cont)

You will be returned to the **Game Details** page and the **Player** will be in the **Line-up**. Click on the **Done** button in the top right hand corner.

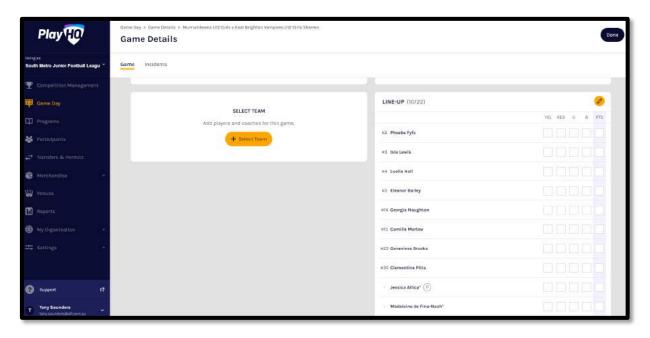

## **Add Unallocated Coach to Coaching Staff**

To add a coach registered with the club in the current season but not allocated to the team, on the **Game Details** page in the **Coaching Staff** area click on the icon. On the **Edit coaching staff** page you must firstly remove the Coach from the **In** area and then click on the **+ Add Coach** button.

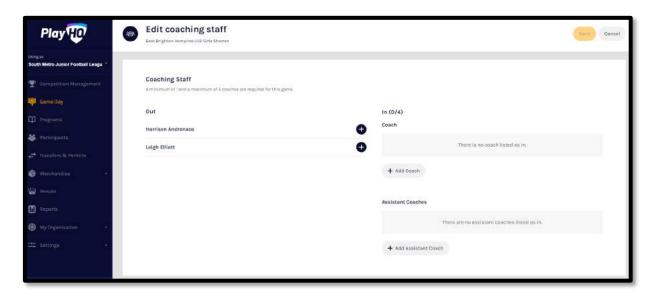

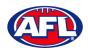

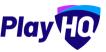

# Add Unallocated Coach to Coaching Staff (cont)

On the **Add a Coach** page click on the **ticon** for the **Coach** you wish to add and click on the **Done** button in the bottom right hand corner.

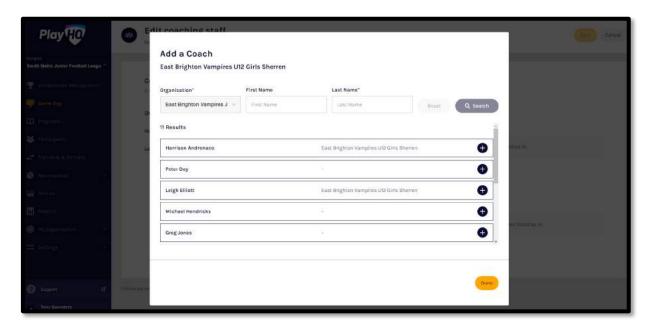

You will be returned to the **Edit Coaching staff** page and the **Coach** will be in the **In** area. Click on the **Save** button in the top right hand corner.

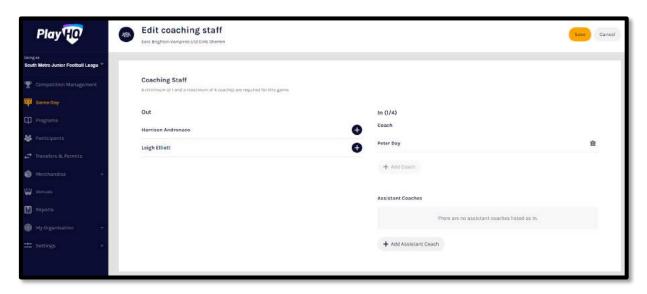

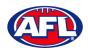

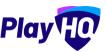

### Add Unallocated Coach to Coaching Staff (cont)

You will be returned to the **Game Details** page and the **Coach** will be in the **Line-up**. Click on the **Done** button in the top right hand corner.

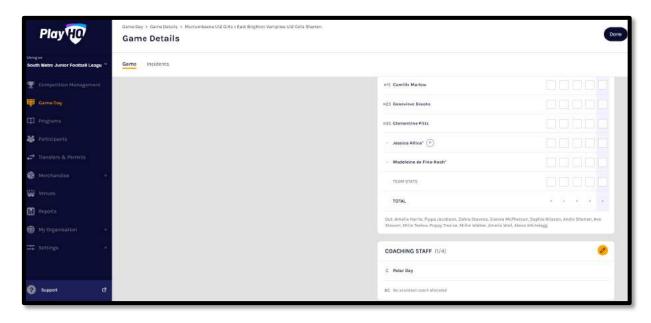

### **Add Unallocated Assistant Coaches to Coaching Staff**

To add assistant coaches registered with the club in the current season but not allocated to the team, on the **Game Details** page in the **Coaching Staff** area click on the icon. On the **Edit coaching staff** page click on the + **Add Assistant Coach** button.

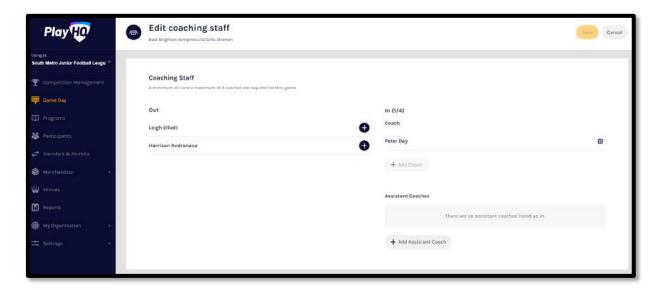

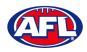

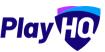

# Add Unallocated Assistant Coach to Coaching Staff (cont)

On the **Add an Assistant Coach** page click on the **t** icon for the **Assistant Coach** you wish to add and click on the **Done** button in the bottom right hand corner.

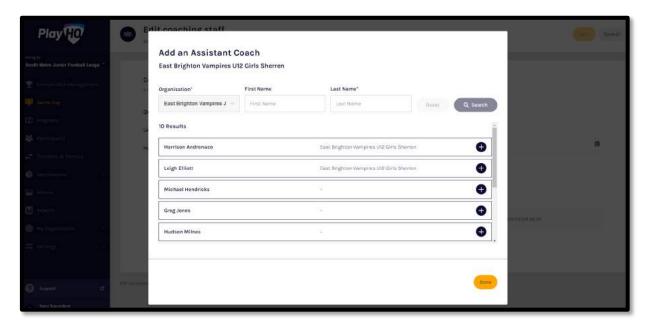

You will be returned to the **Edit Coaching staff** page and the **Assistant Coach** will be in the **In** area. Click on the **Save** button in the top right hand corner.

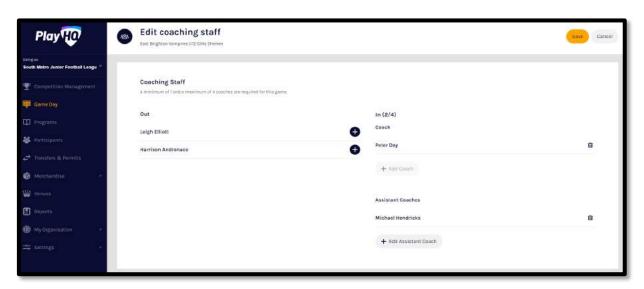

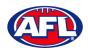

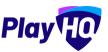

# Add Unallocated Assistant Coach to Coaching Staff (cont)

You will be returned to the **Game Details** page and the **Assistant Coach** will be in the **Line-up**. Click on the **Done** button in the top right hand corner.

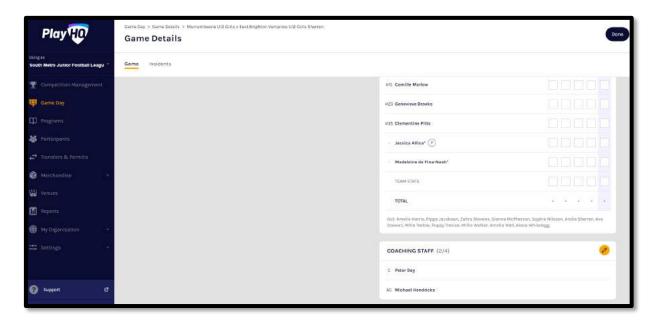

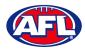

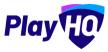

### Game Day (cont)

#### **Game Sheet**

To download and print the Game Sheet, on the Game Details page click on the Download Game Sheet link.

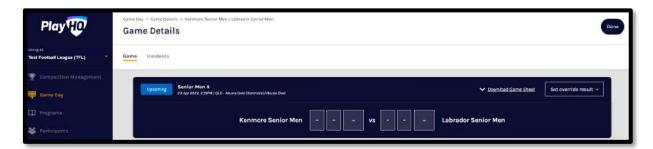

A link to the downloaded file will appear in the bottom left corner, click on the link to view, print and save if required.

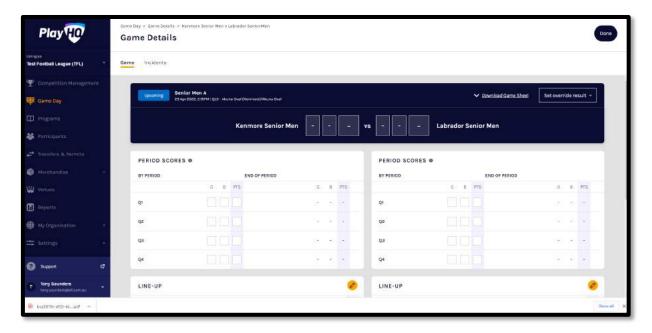

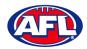

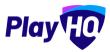

### Game Day (cont)

### **Add Match Results & Player Statistics**

In the left hand menu click on **Game Day** and select the date for the matches. There are multiple options for adding **Match Results** depending on the regulations of your **Association**.

The final score can be entered on the **Game Day** page and the score can be entered with total points only or by adding goals & behinds.

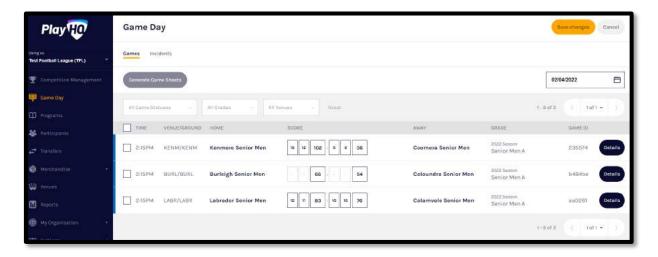

Whichever option you choose when the final score has been entered click on the **Save changes** button in the top right corner.

The page will update with a confirmation message and a result for each match will be added.

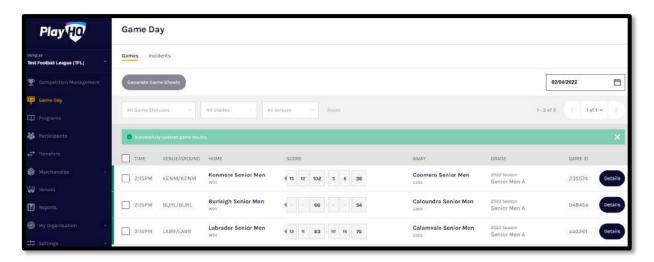

At this point the **Score** areas will be locked and further changes cannot be made on this page. If you wish to edit the scores click on the **Details** button for the match.

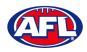

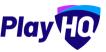

## Game Day - Add Match Results & Player Statistics (cont)

To add the full match results including quarter scores and the player statistics, on the **Game Day** page click on the **Details** button for a match.

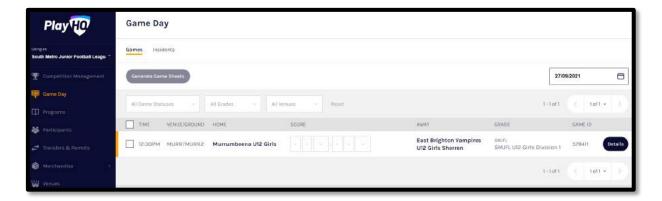

On the **Game Details** page for the **Match** add the final score at the top and add the **Period Scores**.

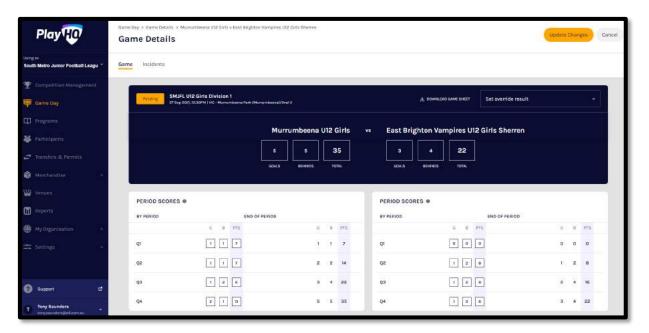

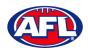

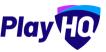

### Game Day - Add Match Results & Player Statistics (cont)

Select the **Best Players** by clicking in each slot and a drop down list of the players selected in the line-up will appear. Please **Best Player 1** is the best, **Best Player 2** is the 2<sup>nd</sup> best, etc.

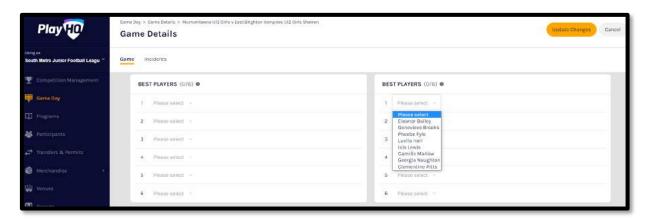

If required in the **Line-up** had the player statistics – **YEL** means yellow cards, **RED** means Red cards, **G** means goals and **B** means behinds. Click on the **Update Changes** button in the top right hand corner.

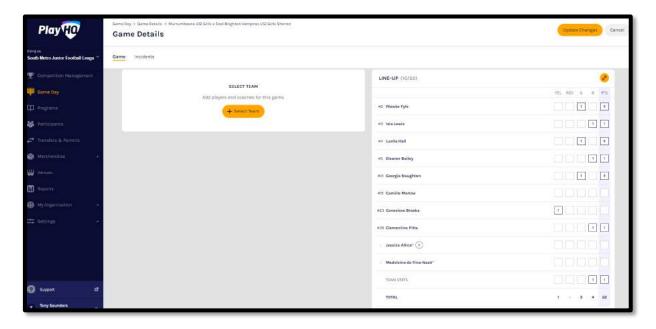

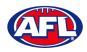

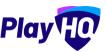

### Game Day - Add Match Results & Player Statistics (cont)

The page will update with a confirmation message.

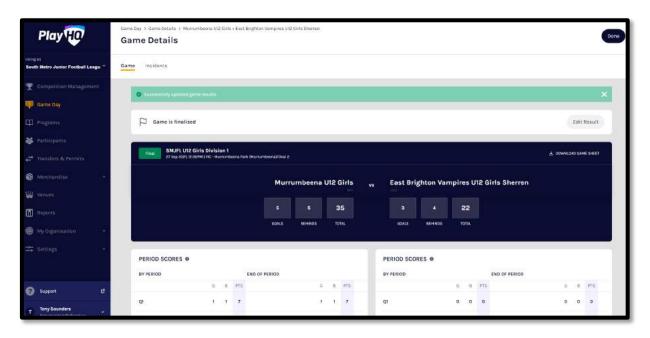

If you have made a mistake or wish to further details click on the **Edit Result** button, make the changes and click on the **Update Changes** button in the top right corner.

When you have finished adding all the details for the **Match** click on the **Done** button in the top right corner and you will be taken back to the **Game Day** page.

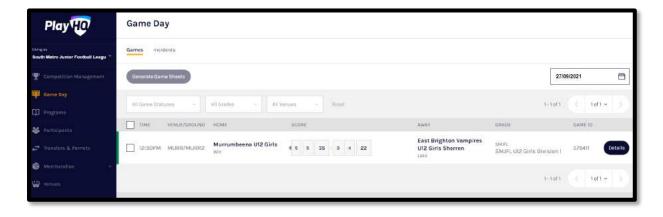

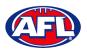

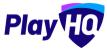

# Game Day (cont)

#### LiveScore

To login and access **Electronic Scoring** go to <a href="https://afl.score.playhq.com/auth/login">https://afl.score.playhq.com/auth/login</a> and enter the username & password you have registered.

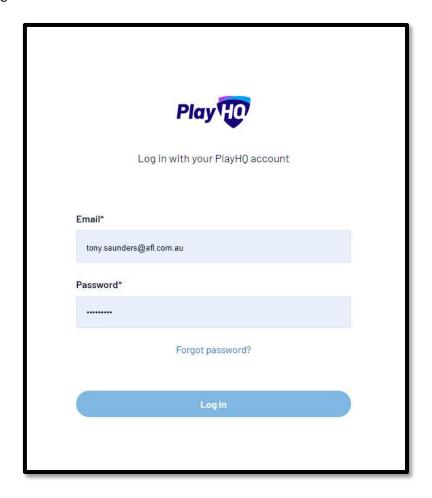

You will land on the **New Scoring Session** page.

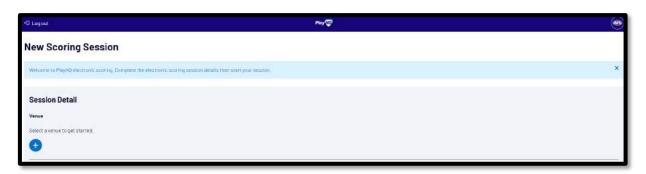

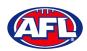

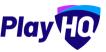

Click on the circon to select the **Venue** for the match you wish to score is being played. Start typing the name of the **Venue** in the search bar and click on the circon when the venue appears.

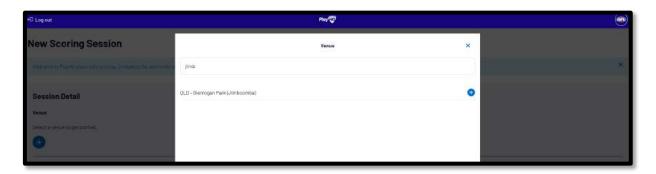

You will be returned to the **New Scoring Session** page. Click on the to score is being played.

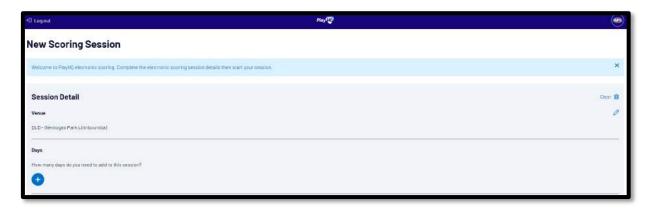

Select the **Day** of the match and click on the **Add** button.

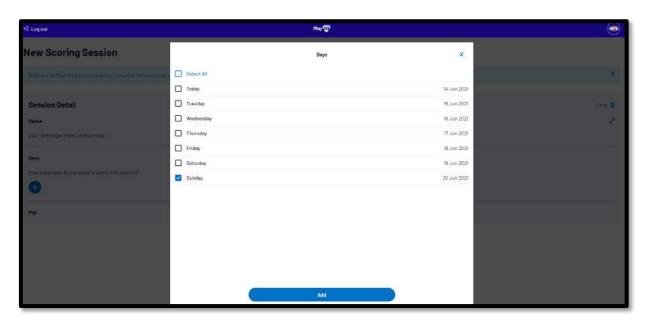

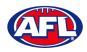

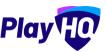

You will be returned to the **New Scoring Session** page. Click on the ticon to create a **PIN** for the session.

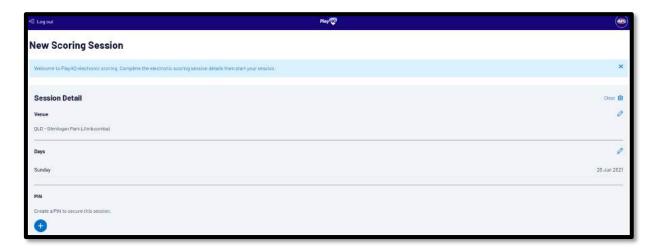

Add a **New PIN** in the area provided, add **Confirm PIN** in the area provided and click on the **Add** button.

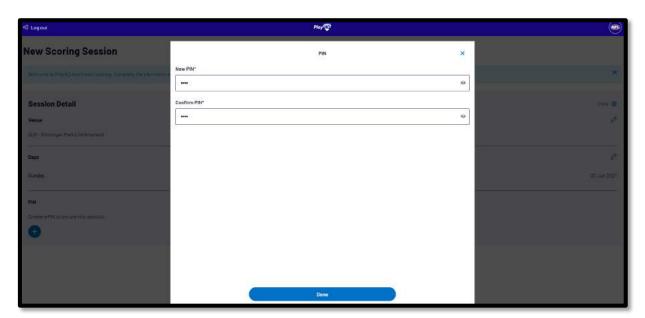

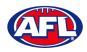

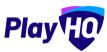

You will be returned to the **New Scoring Session** page. Click on the **Start Session** button.

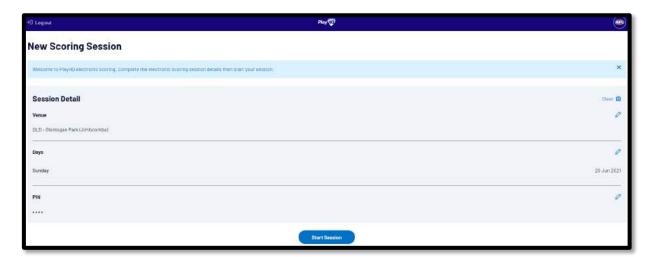

You will be taken to the **Home** page which will shows matches at **Venue** for that day.

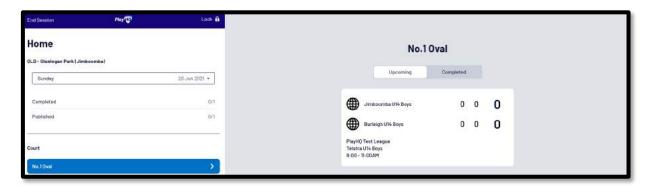

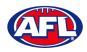

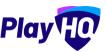

Click on the **Match** and you will taken to the **Electronic Scoring** page. The **Teams** will show with the **Players** that have been selected in the **Line-up**.

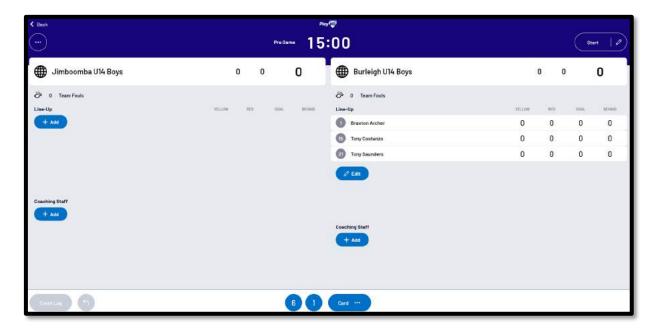

To make changes click on the **Edit** button below the **Line-up** list.

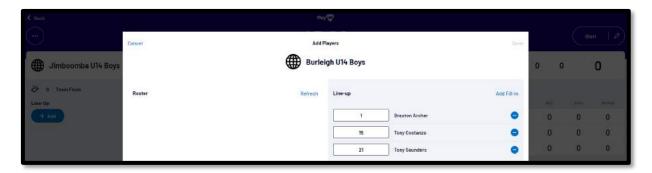

To remove **Players** from the **Line-up** list click on the cicon and to add **Players** from the **Roster** list click on the cicon. When you are finished click on **Done** ion the top right corner.

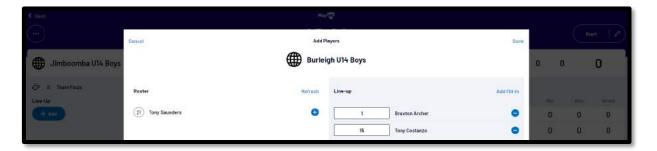

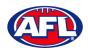

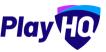

You will be taken back to the **Electronic Scoring** page. The **Teams** will show with the updated **Players** that have been selected in the **Line-up**.

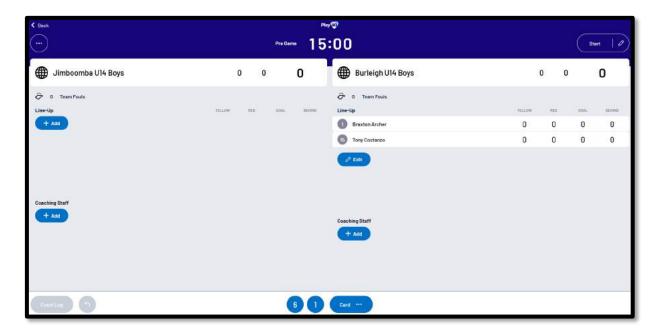

To start **Electronic Scoring** click on the **Start** button in the top right corner and name of button will change to **Pause**. If the match is being played with time on to stop the clock click on the **Pause** button. If the clock has began counting and you need to make a change click on the icon and edit page will pop up for you to make changes.

To add actions to a **Player** click on the **Player** and then click on for a goal or click on for a behind or click on then select Yellow or Red – the process can also be done the opposite way i.e. click the action and then click the **Player**. This will add the actions to the **Players** and if it a score it will be added to the **Team** total. If you make an error with either a **Team** or a **Player** action click on the formula is considered.

To end the quarter click on the icon in the top left corner and select **End Period**. To start the next quarter click on the **Start** button in the top right corner.

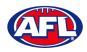

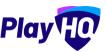

To end the match first you need to end the final quarter, then click on the icon and select **End Game** and the **Confirm Result** page will pop up.

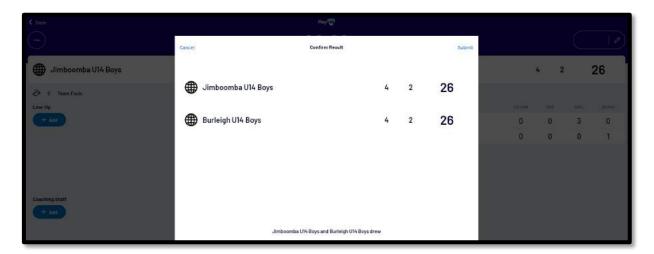

Click on **Submit** in the top right corner and the **PIN** pop up box will appear.

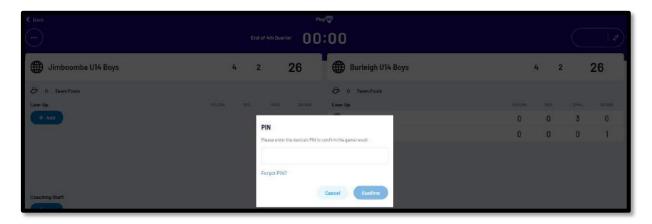

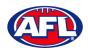

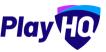

Add the **PIN** you created and click on the **Confirm** button, you will be returned to the **Home** page which will show the **Match** in the **Completed** tab.

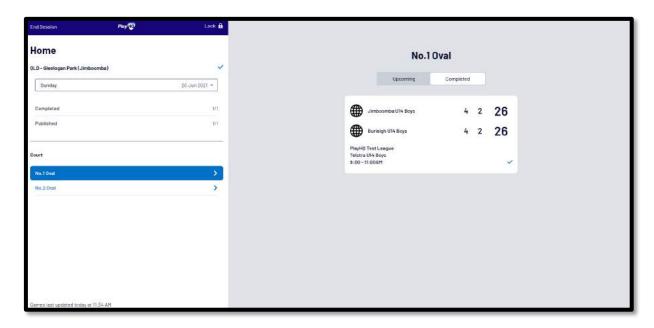

Before closing the page click on the **End Session** button in the top left corner and the **End Session** pop up will appear.

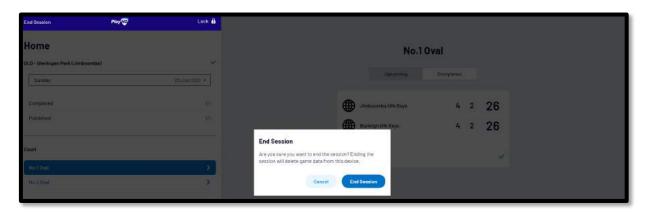

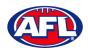

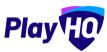

Click on the **End Session** button and the **Authenticate** pop up will appear.

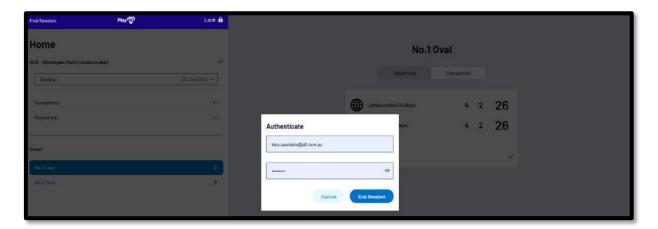

Click on the **End Session** button and you will be returned to the **New Scoring Session** page.

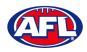

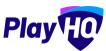

# 12. Access / View Fixtures, Ladders & Results

Go to <a href="https://www.playhq.com/afl">https://www.playhq.com/afl</a> and search the **Competition**.

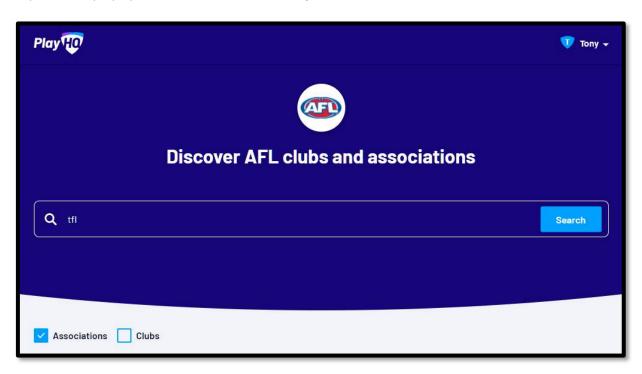

Click on the Competition.

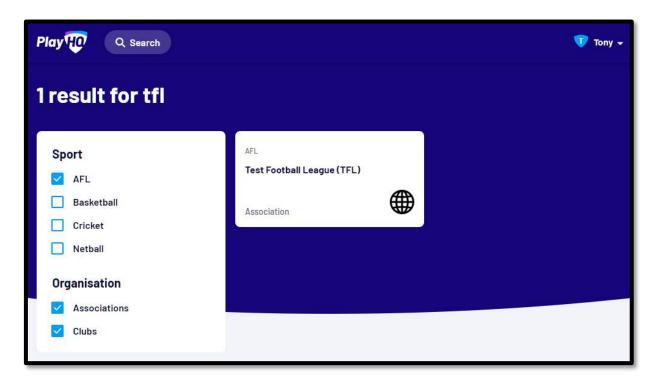

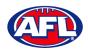

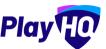

Click on the **Select** button for the **Competition** you want to view.

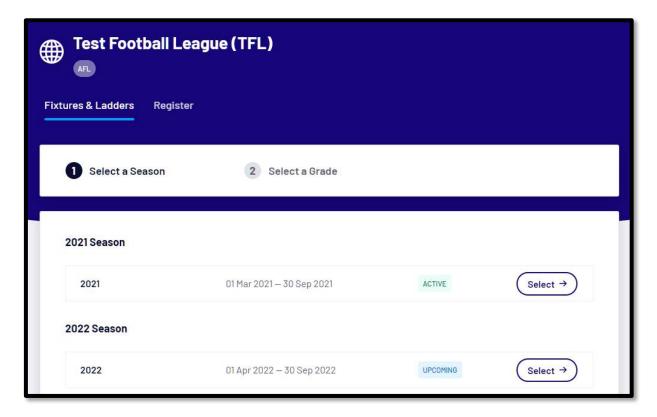

Click on the **Select** button for the **Grade** you want view.

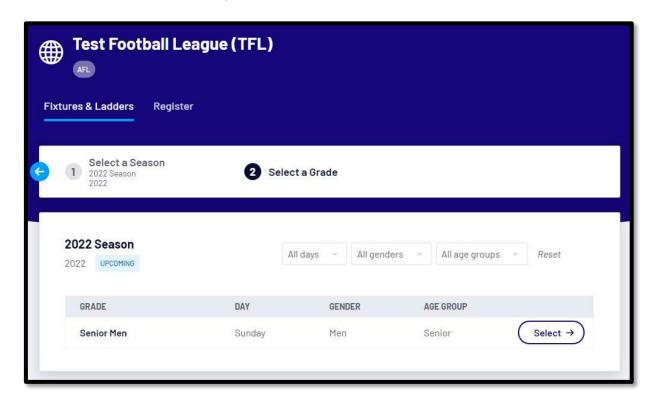

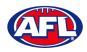

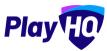

The default will be to show Fixture.

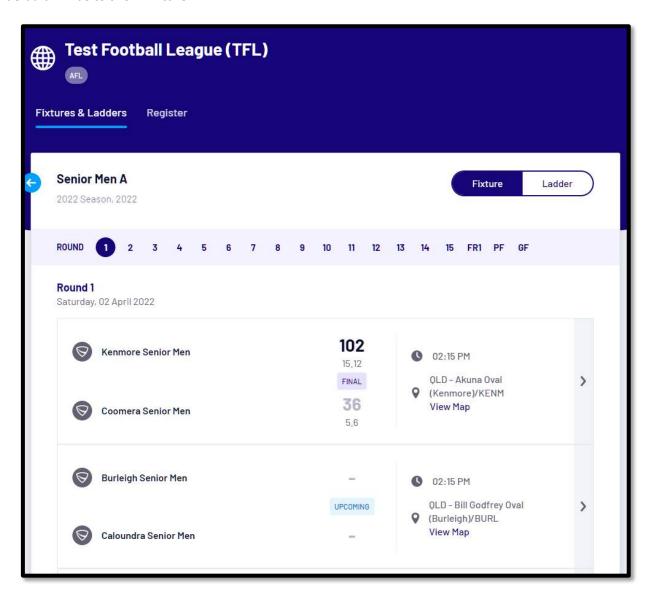

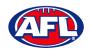

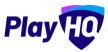

To view match details click on the icon for the **Match** to view the match details.

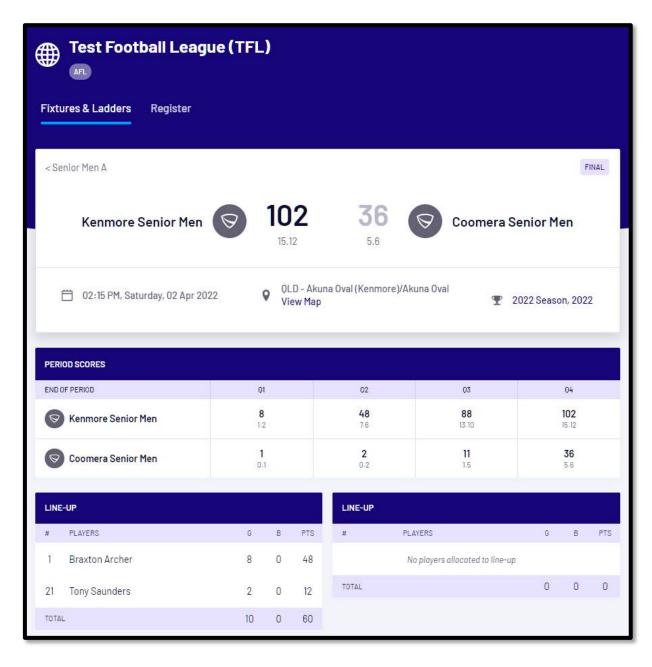

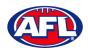

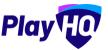

To view the ladder click on the **Ladder** button.

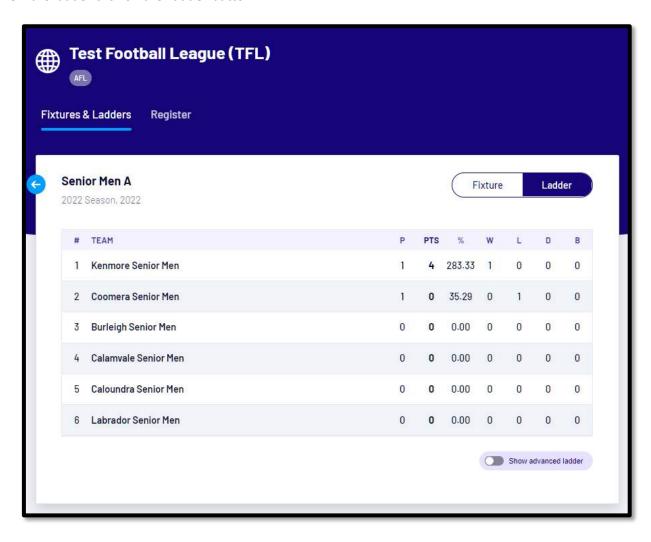

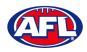

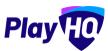

To view the full ladder click on the **Show advanced ladder** button.

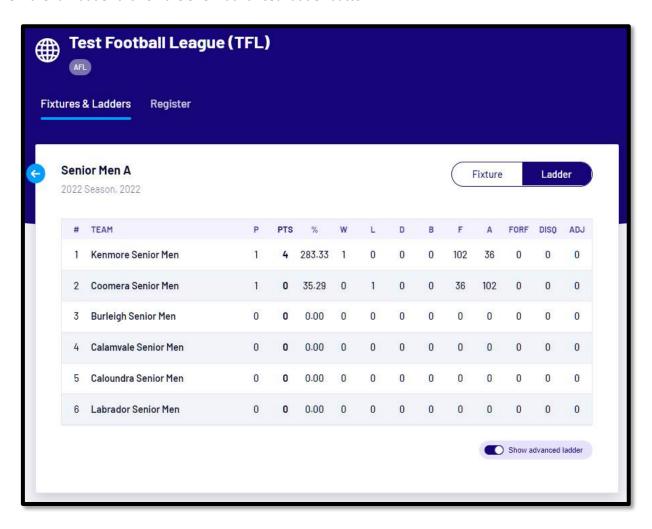

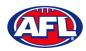

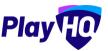

## 13. Participant Registration

There are multiple options for **Participants** to find the club registration form and begin to register.

Option 1 is to go to <a href="https://play.afl/">https://play.afl/</a> and use the locator to find the **Club** they wish to register with and the link to register with the **Club**.

Option 2 is go to <a href="https://www.playhq.com/afl">https://www.playhq.com/afl</a> and the search function to find the **Club** they wish to register with and the link to register with the **Club**.

Option 3 is for the **Club** to provide the **Participant** with the unique URL for the club registration form.

For the example below we have used option 3 above to get to the club registration form.

Click on the Get started button.

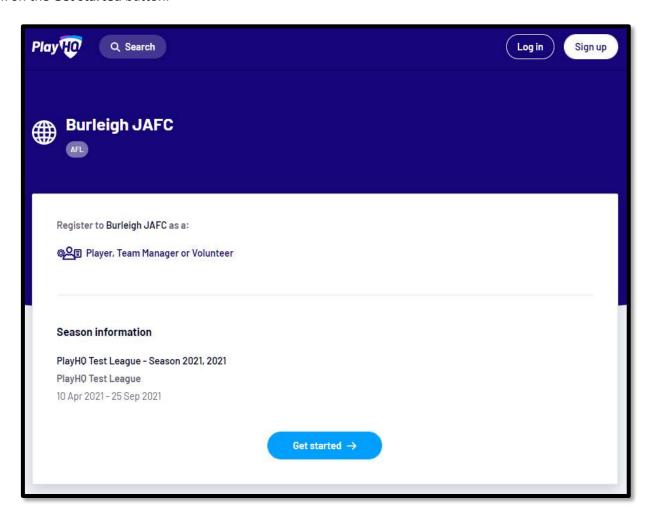

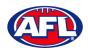

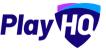

If the **Participant** already has a PlayHQ account they can click on the **Log in** button or if they do not have an account they click on the **Create an account** button.

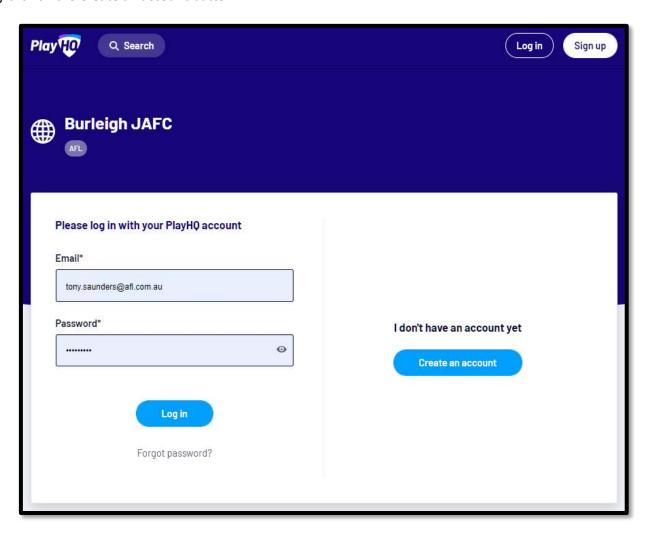

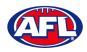

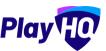

When they click on the **Create an account** button an information pop up will appear, click on the **Continue** button.

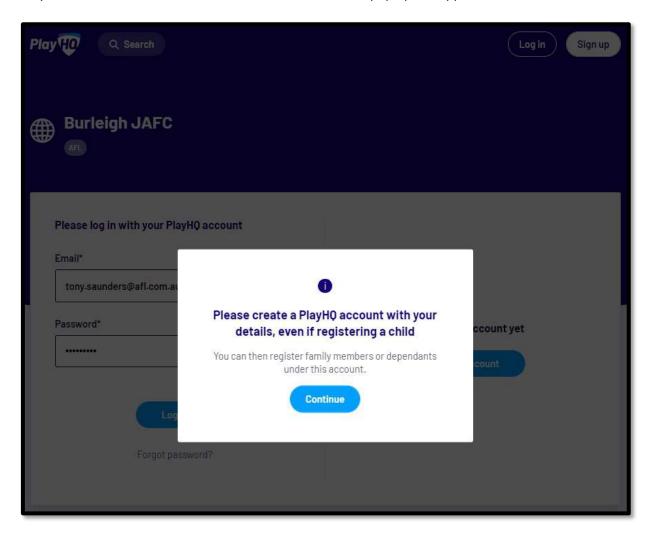

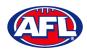

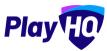

On the **Sign up to PlayHQ** page they need to complete all of the mandatory fields and click on the **Sign up** button. They will receive a confirmation email which will contain a link for them to return to the login page and click on the **Log in** button.

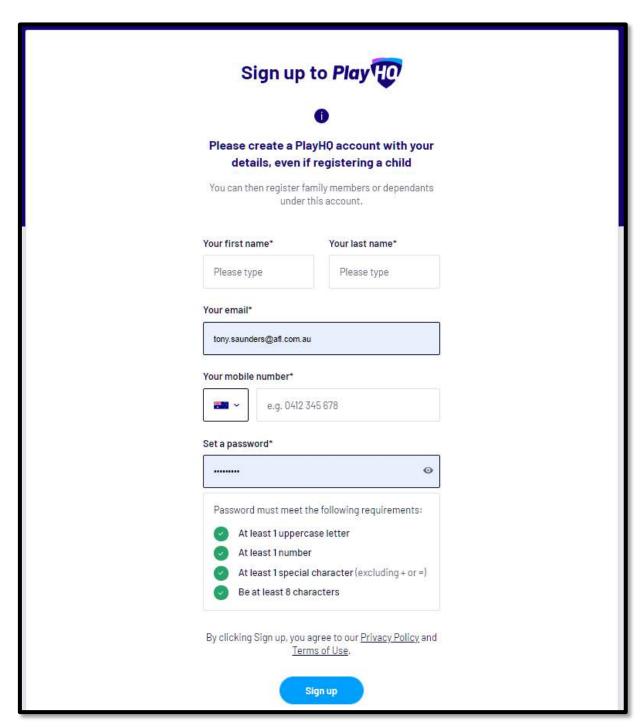

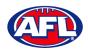

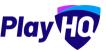

The first page of the registration form is the **Choose User** page where the **Participant** chooses who they would like to register. They can register themself, a dependant already in the list or a new dependant. Click on the **Continue** button.

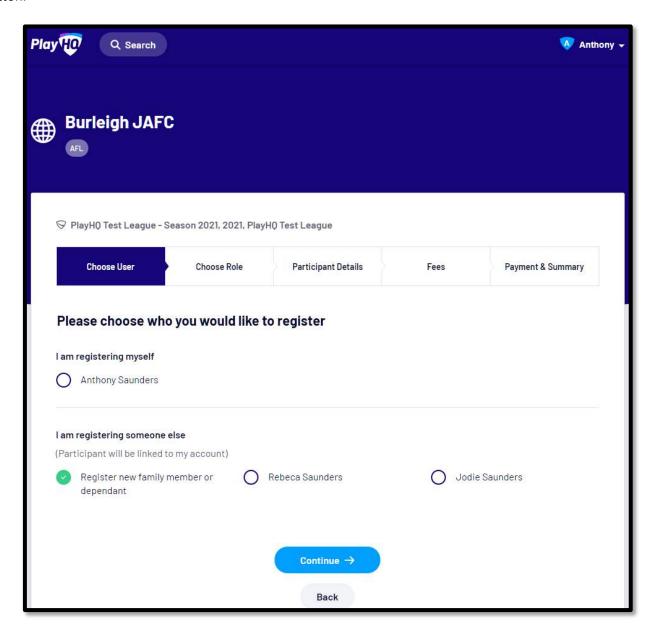

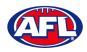

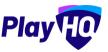

The next page of the registration form is the **Choose Role** page where the **Participant** chooses what type they would like to register as. Click on the **Continue** button.

Please note the Coach role will not be available and all Coaches and Assistant Coaches must register through the coachl.afl platform.

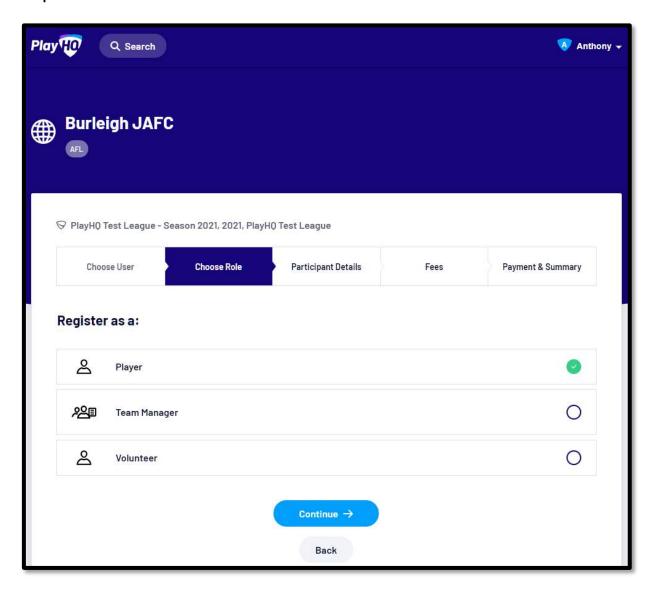

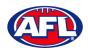

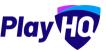

The next page of the registration form is the **Participant Details** page where the **Participant** must complete all of the mandatory fields. Click on the **Save and Continue** button at the bottom of the page.

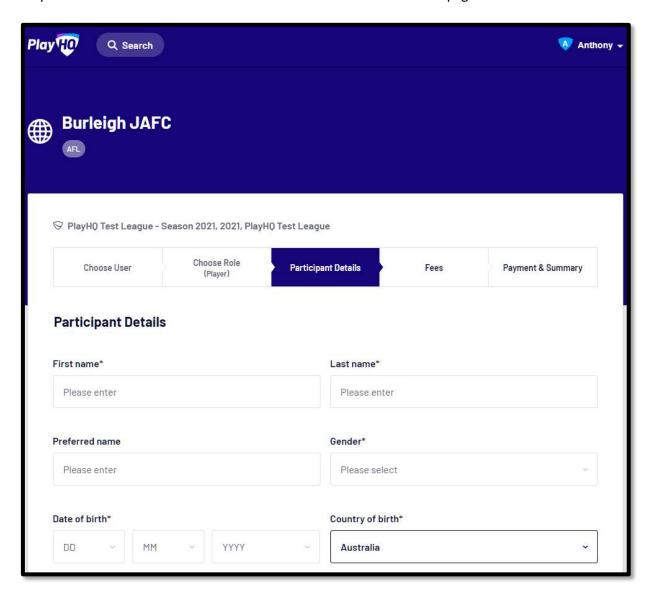

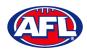

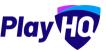

At this point the PlayHQ platform will run its Profile Matching process.

For next steps if a profile match is found please refer to the **Participant Registration – Profile Matching** section in this guide.

For next steps if a profile match is found and the Participant is trying to register to a different club than the last club they were registered with please refer to the **Participant Registration – Profile Matching** and **Participant Registration – Request Transfer** sections in this guide.

If no profile match is found the **Participant** will move to the **Fees** page of the registration form. A summary of the fees payable will be shown as well as the checkbox to receive offers which is optional and the checkbox for the terms and conditions which is mandatory. Click on the **Continue** button.

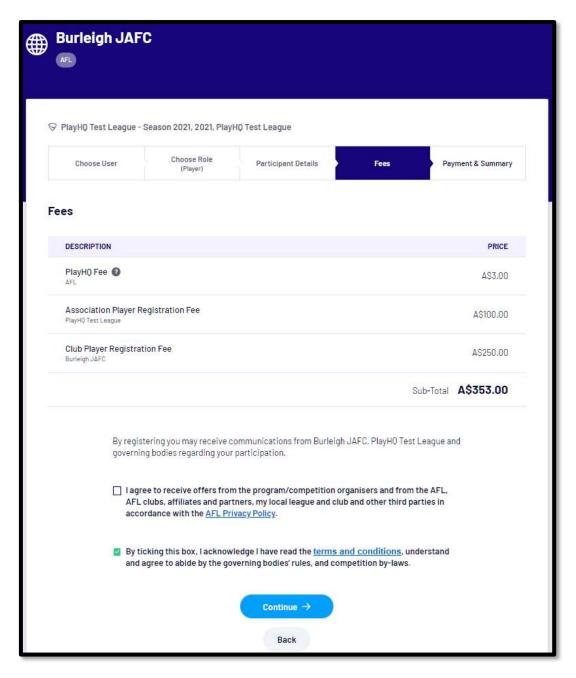

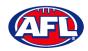

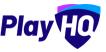

The last page of the registration form is the **Payment & Summary** page where the **Participant** must complete all of the credit card details and mandatory fields.

If the **Participant** has been given a PlayHQ voucher the voucher code can be applied in the **Vouchers** area.

If the **Participant** has a government voucher and function has been turned on they can click on **I have a government voucher** and apply the voucher code.

Click on the Confirm purchase button at the bottom of the page.

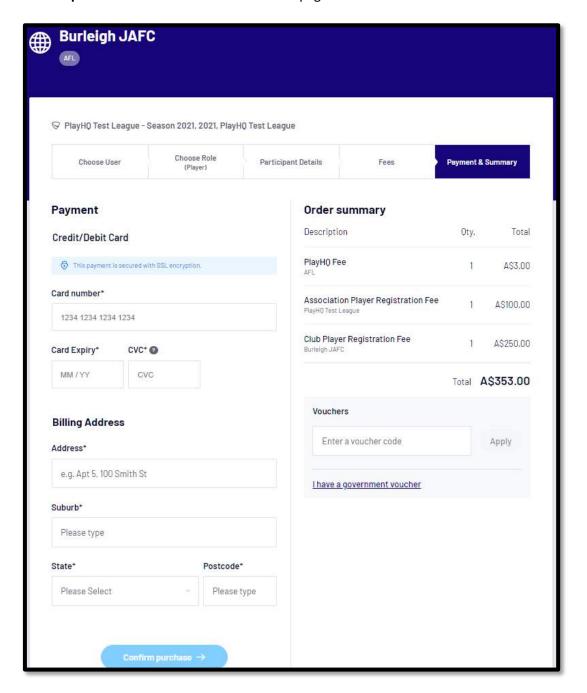

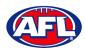

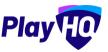

When the registration is completed the successful registration page will appear and the **Participant** will also be sent a confirmation email and invoice email.

This page will also give the **Participant** the option to **Go to My Account** to view their profile or **Register another participant**.

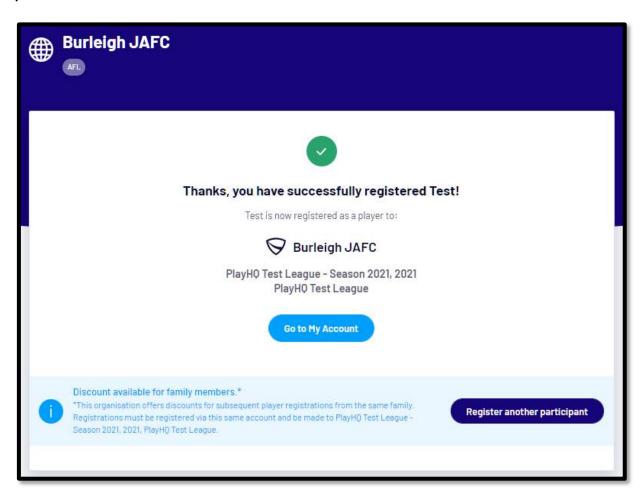

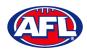

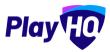

#### **Profile Matching**

When a **Participant** registers, a check will occur that will find any other PlayHQ profile that has matching **First Name**, **Last Name**, **Date of Birth**, **Gender** plus one of **Postcode**, **Mobile Phone Number** or **Organisation of Registration**. If any profiles return as a match, they will be shown on a new registration step called 'Claim Profiles'.

A check will also occur to find a profile for a participant that has been loaded into PlayHQ from another competition software provider, these would be called '**Orphaned**' profiles. In this instance when one of these profiles is claimed all the participant's previous history would be added to the participant's profile.

Matching profiles will fall in to one of three categories:

- Profiles that don't require verification
- Profiles that require verification
- · Profiles that can't be claimed and merged

All profiles that don't require verification can automatically be claimed and merged by the **Participant**.

When the registrant clicks the 'Verify Profile' button for any profile in the second category, an email with a verification code will be sent to the email address attached to that profile. The Participant must enter the verification code in order to claim the profile initiate a merge for that profile.

All profiles that fall into the third category require the **Participant** to contact support in order to proceed with their merge.

Matching profiles must be claimed and merged by a **Participant** before they are able to continue on with the registration process.

When the **Participant** has completed the **Choose User**, **Choose Role** and **Participant Details** section of the registration form the **Profile Matching** process will begin.

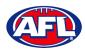

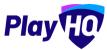

#### Participant Registration - Profile Matching (cont)

#### Profiles that don't require verification

The example below the participant is trying register as new participant using the same email address. The participant would click on the **Claim Profile** button.

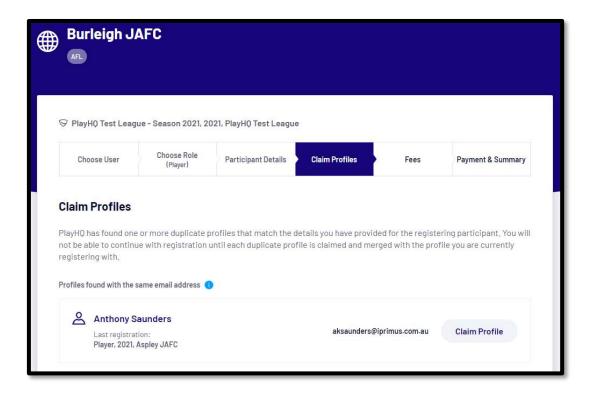

The profile would change to claimed and the Participant would be able to proceed with the registration.

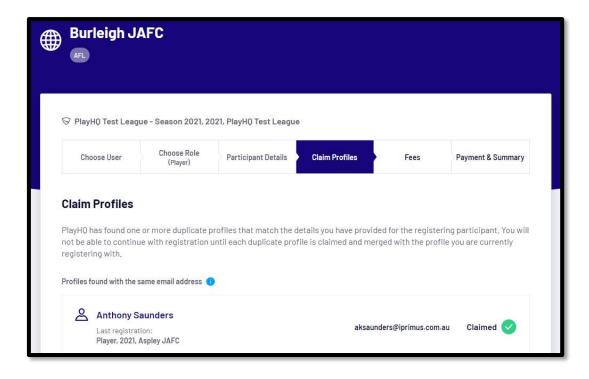

Participant Registration - Profile Matching (cont)

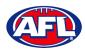

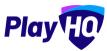

#### Profiles that require verification

The example below the participant is trying register as new participant using a different email address. The participant would click on the **Verify Email** button.

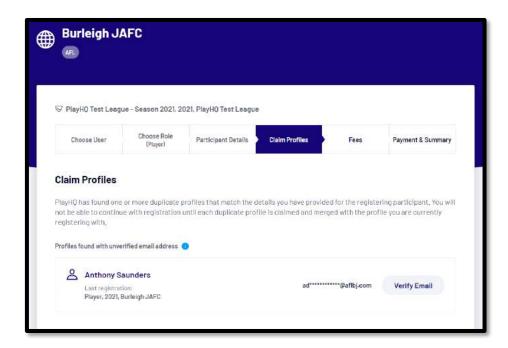

An email is sent with a verification code which needs to be entered and click on the Claim Profile button.

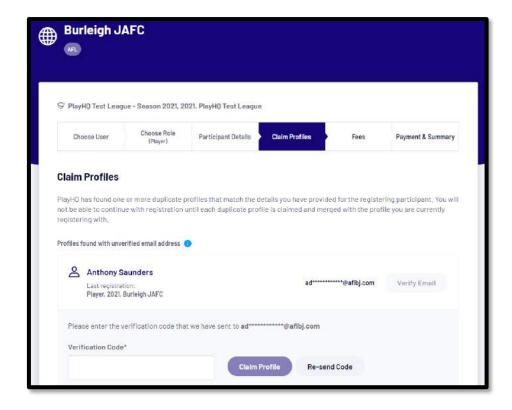

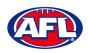

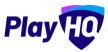

## Participant Registration - Profile Matching (cont)

The profile would change to claimed and the **Participant** would be able to proceed with the registration.

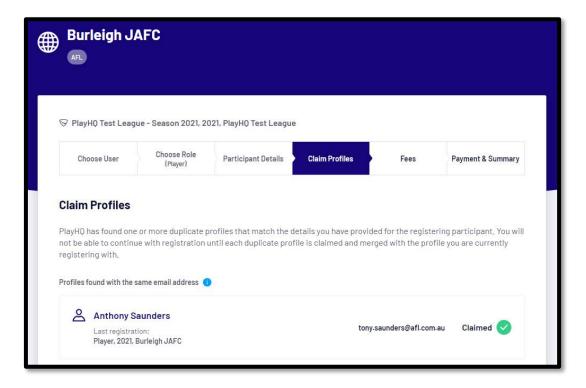

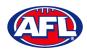

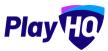

#### Profiles that can't be claimed and merged

The example below the participant is trying register as new participant using a different email address but they do not have access to the old email address. The participant would click on the **Contact Support** button to receive assistance from PlayHQ Support.

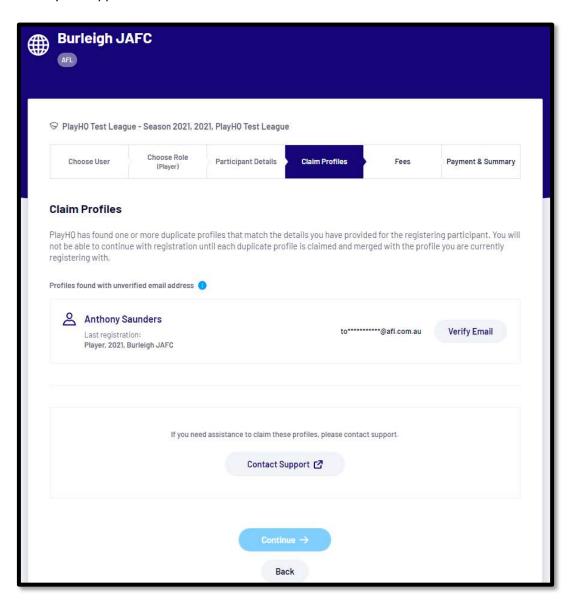

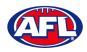

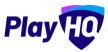

#### **New Registrations**

If **New Player Approval** has been turned for **Clubs** by the **Association**, when a new participant registers they appear as **Pending** in the **Participants** list.

In the left hand menu select **Competition Management**, click on the **Competition**, click on the **Season** and select the **Participants** tab. Any new participants will have a **Pending** tab.

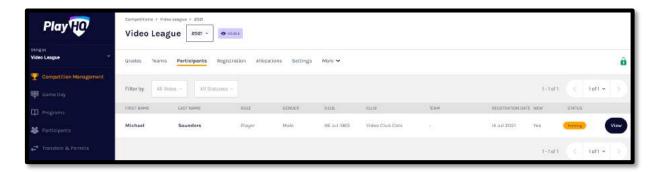

Click on the View button for the pending participant.

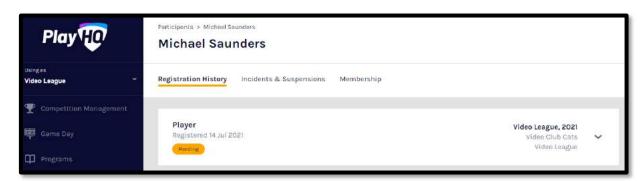

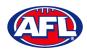

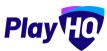

### Participant Registration - New Registrations (cont)

Open the Pending registration by clicking on the  $\checkmark$  icon.

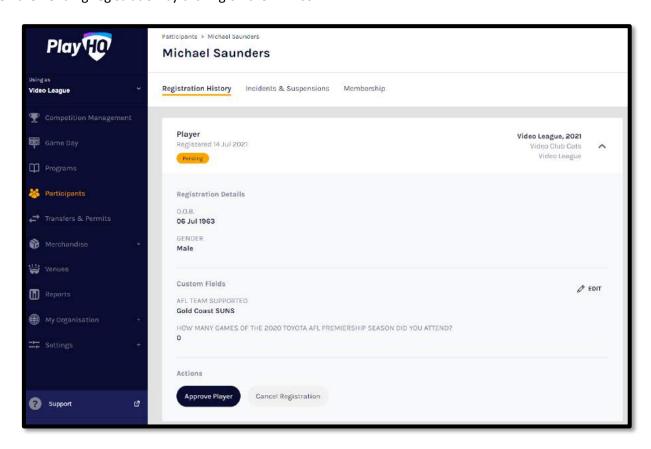

If you are not able to confirm the participant's details click on the **Cancel Registration** button.

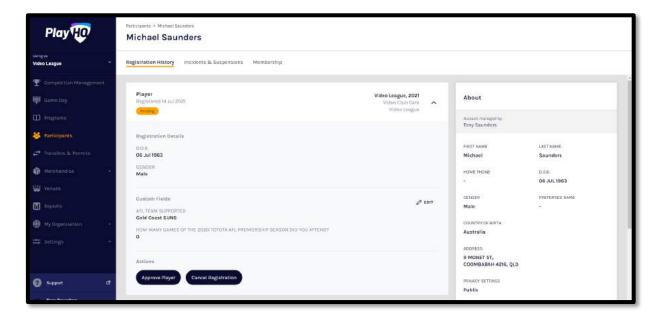

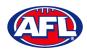

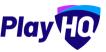

#### Participant Registration - New Registrations (cont)

The Cancel Registration pop-up will appear, add a Reason and click on the Cancel Registration button.

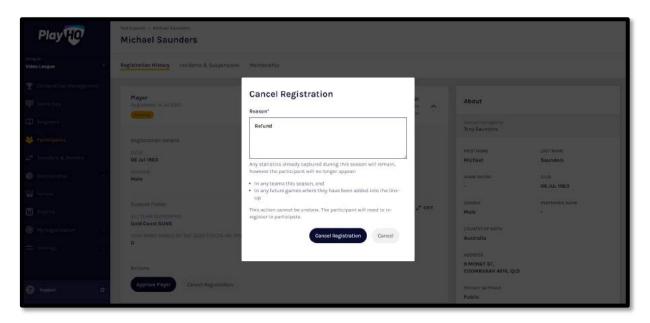

If you are able to confirm the participant's details click on the **Approve Player** button.

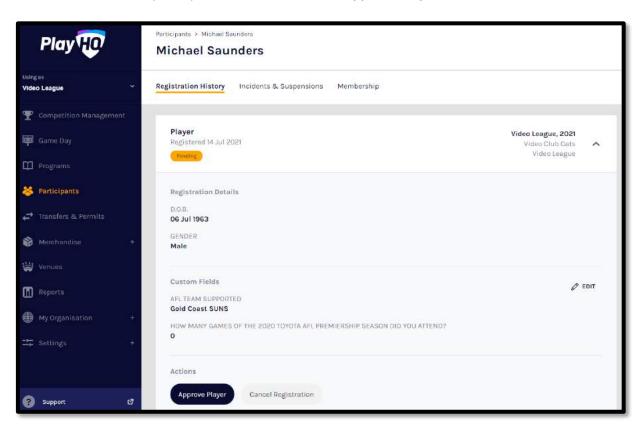

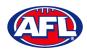

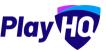

#### Participant Registration - New Registrations (cont)

The Approve Player pop-up will appear, click on the Yes, Approve Player button.

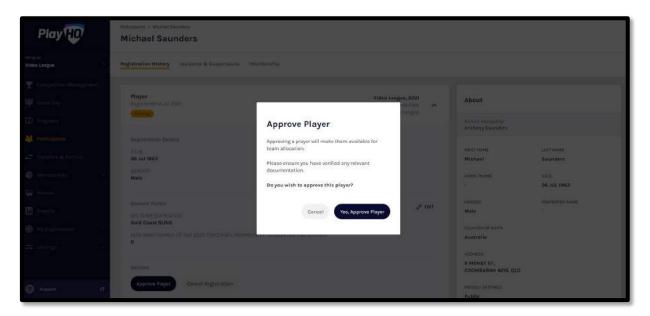

The page will be updated with a confirmation message and the status of the registration will change to **Approved**.

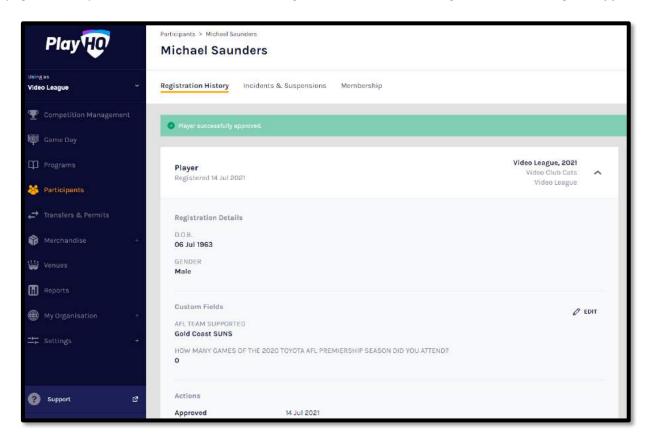

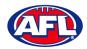

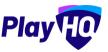

#### **View Participants in Club**

To view participants in a club there is two options.

Option 1 enables the association admin to view all participants that have been registered in the **Club** across all **Competitions** and all **Seasons**. In the left hand menu select **Participants**.

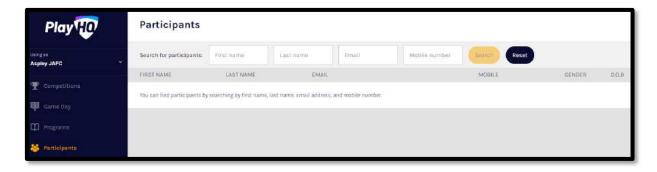

To search for a **Participant** enter part of a **First Name** and/or part of a **Last Name** and/or part of an Email and/or part of a Mobile Number. Click on the **Search** button and results will appear.

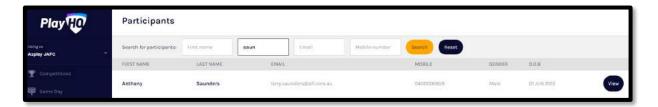

Option 2 enables the association admin to view all participants that have registered in a **Competition** in a **Season**. In the left hand menu select **Competitions**, click on the **Competition**, click on the **Participants** tab and list of **Participants** will appear.

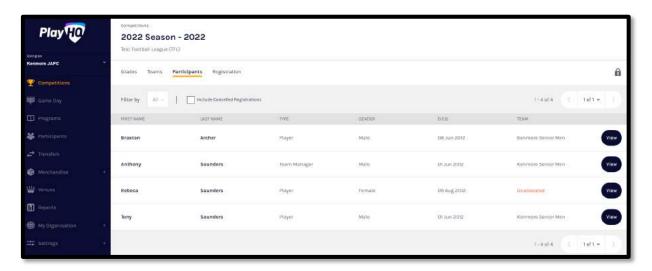

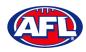

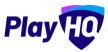

#### **View Participant Details**

On the Participants list page click on the View button for the Participant.

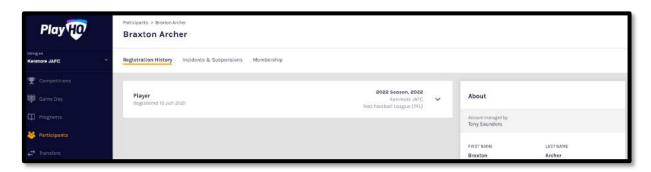

On the right hand side of the page is all of the information relating to the **Participant** including the following sections – **About, Additional Details, Disability Details, Parent/Guardian & Emergency Contact**.

Under the **Registration History** tab is a full list of the participant's registration history across all **Associations**.

Under the **Incidents & Suspensions** tab is a full list of the participant's incidents & suspensions history across all **Associations**.

Under the **Membership** tab is a full list of the participant's fees membership fess history across all levels of the platform.

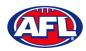

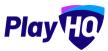

#### **Participant Portal**

The PlayHQ system has been designed to be user friendly for all **Participants** and to encourage them to manage their own information and view information relating to their registrations and the teams they have allocated to.

To access the **Participant Portal** go to <a href="https://www.playhq.com/">https://www.playhq.com/</a> and click on the **Log in** button in top right corner.

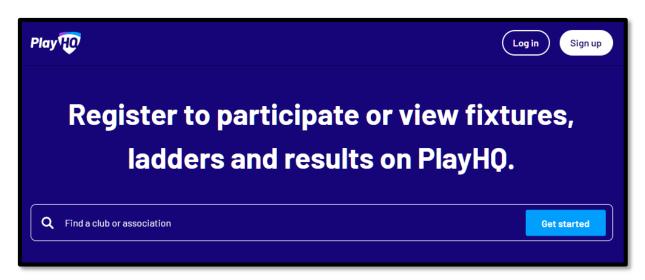

When you have logged in the name of your account will appear in top right corner, click on the name of the account and select **My Account**.

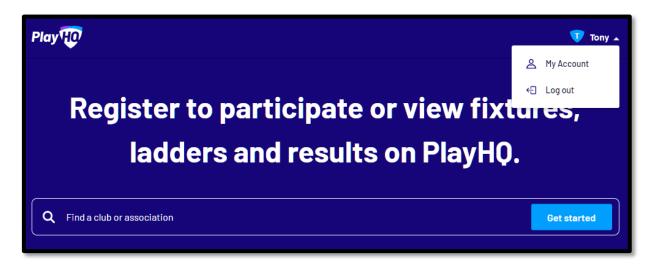

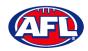

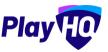

You will land on the account holder's page and you can select either of the **My Teams**, **Profile**, **Registration History** or **Memberships** tabs to view that information.

You can also view a dependant's page by clicking on the **Change user** link and selecting the dependant you wish to view.

Under the My Teams tab will be a list of the Teams that the Participant has been allocated to.

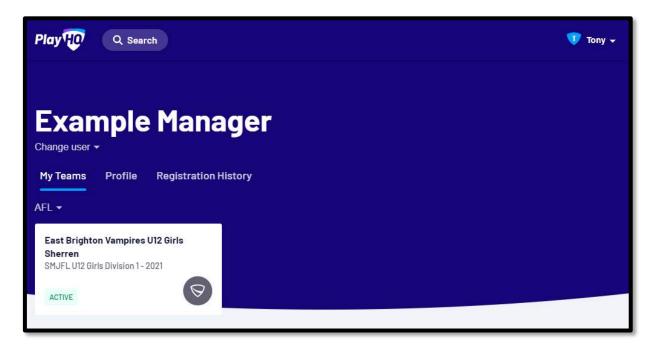

When you click on one of the **Teams** you will be taken to the information page for that **Team** only which will show all of the team's fixtures & results and the ladder for the grade the team is in.

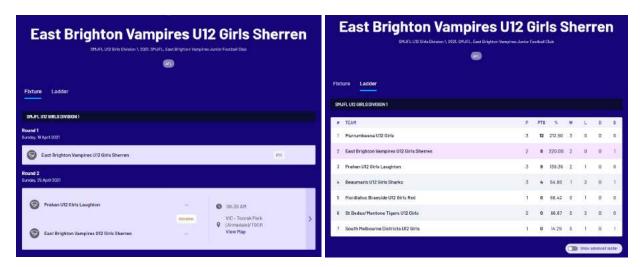

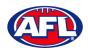

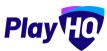

If you click on the icon for a match it will show the full details for the match.

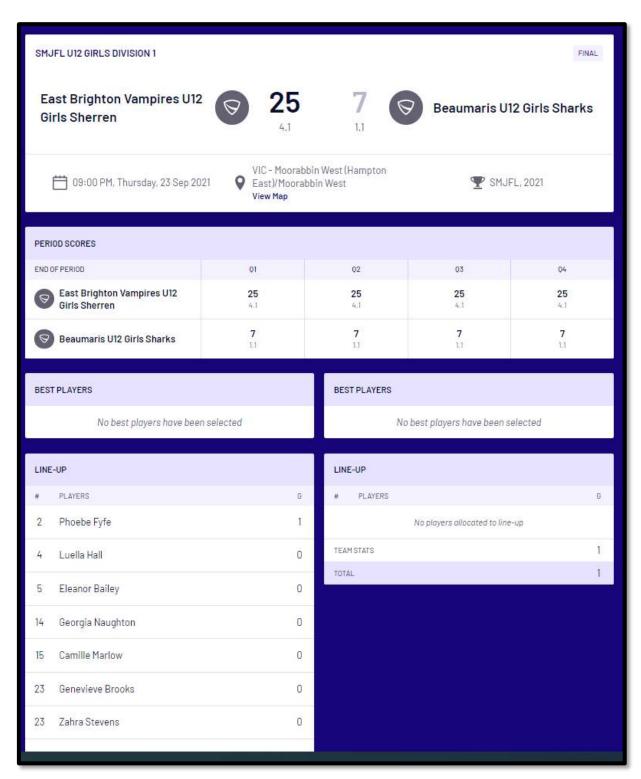

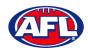

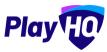

As an extension of this function if the **Participant** has registered as a **Team Manager**, has been **Allocated** to the **Team** and they have been given **Management Access** they are able to select the **Line-up** for a match and add **Player Statistics**.

When they open an **Upcoming** or Pending match they will land on the **Public View** page.

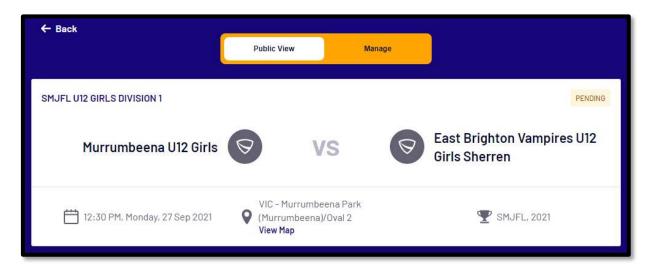

To manage the team in the match click on the **Manage** tab which will open the **Edit Game Results** and **Period Scores** options and **Download Game Sheet** will be available.

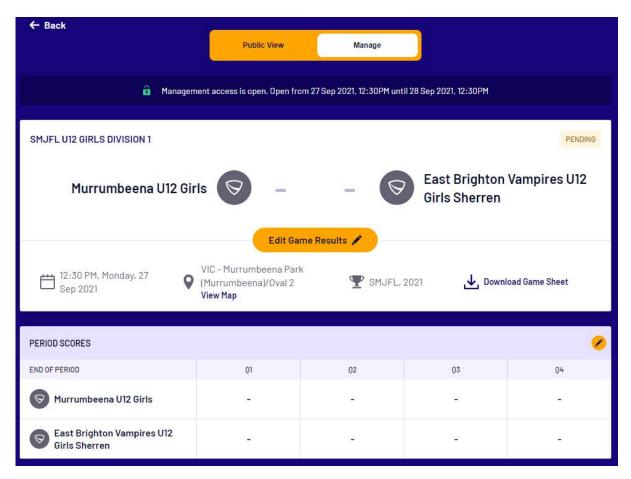

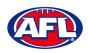

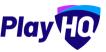

Click on the **Edit Game Results** button, the **Game Results** window will open, enter the match result and click on the **Update Changes** button. The match scores will be added, click on the **Done** button.

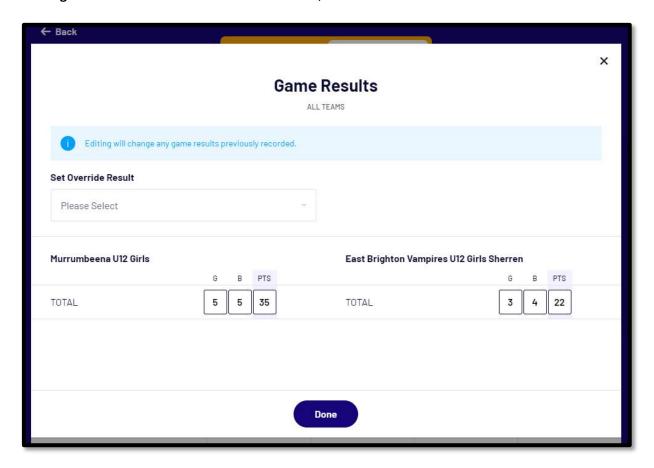

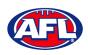

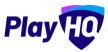

You will be returned to the Manage page, the match score will be updated and match status will change to Final.

In the **Period Scores** area click on the **2** icon.

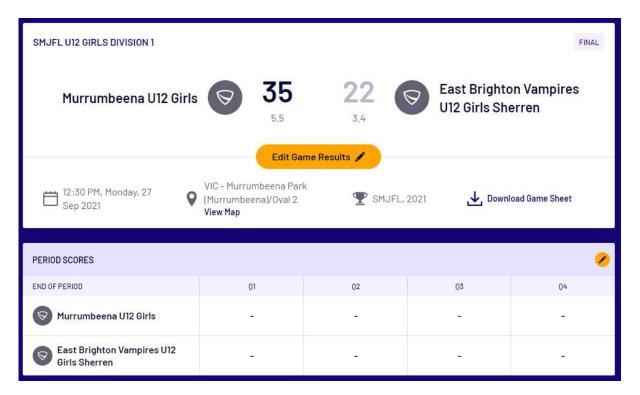

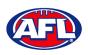

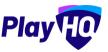

The **Period Scores** window will open, enter the period scores and click on the **Update Changes** button. The period scores will be added, click on the **Done** button.

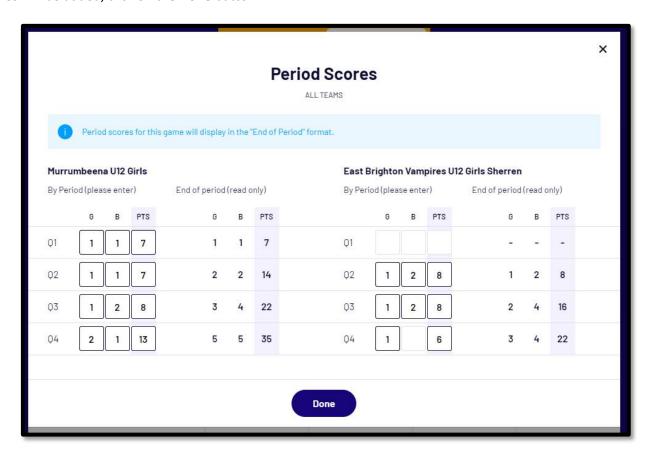

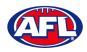

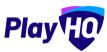

You will be returned to the **Manage** page, the period scores will be updated.

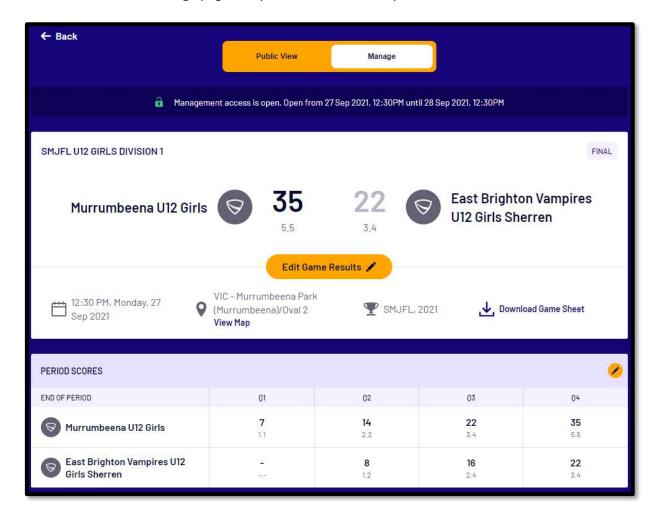

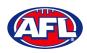

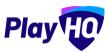

Scroll down the page to the **Line-up** area and click on the **/** icon.

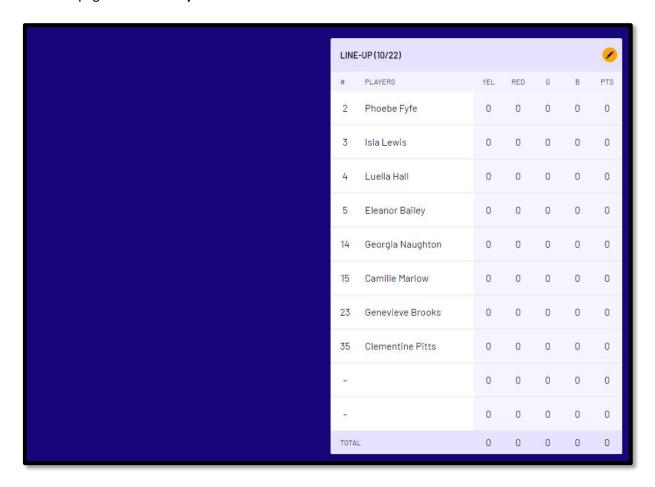

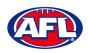

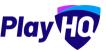

In the **Edit Line-up** window click on the **tice icon** for the **Players** to move them from **Out** to the **Line-up**, click on the **cice icon** for the **Players** to move them from the **Line-up** to **Out** and click on the **Update Changes** button. The changes to the line-up will be updated, click on the **Done** button.

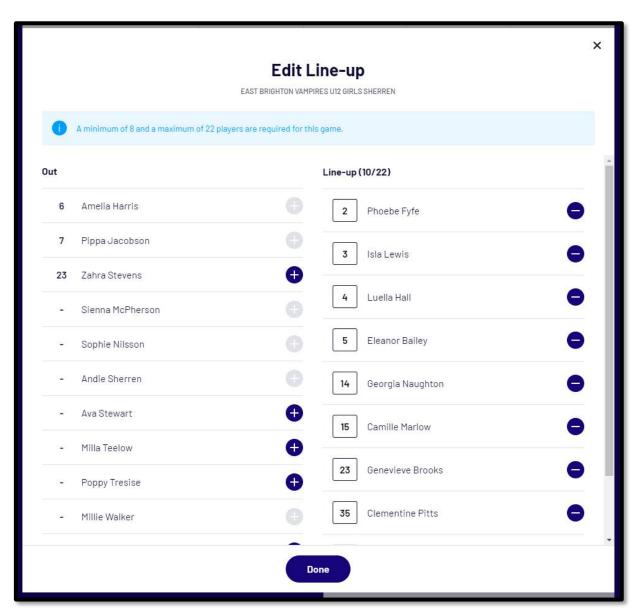

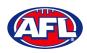

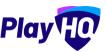

## Participant Registration - Participant Portal (cont)

You will be returned to the Manage page, scroll down the page to the Coaching Staff area and click on the 🖊 icon.

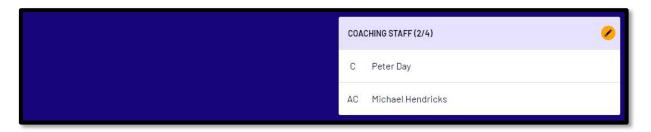

In the Edit Coaching Staff window click on the icon for the Coach or Assistant Coaches to move them from the Line-up to Out, click on the icon for the Coach or Assistant Coaches to move them from Out to the Line-up and click on the Update Changes button. The changes to the coaching staff will be updated, click on the Done button.

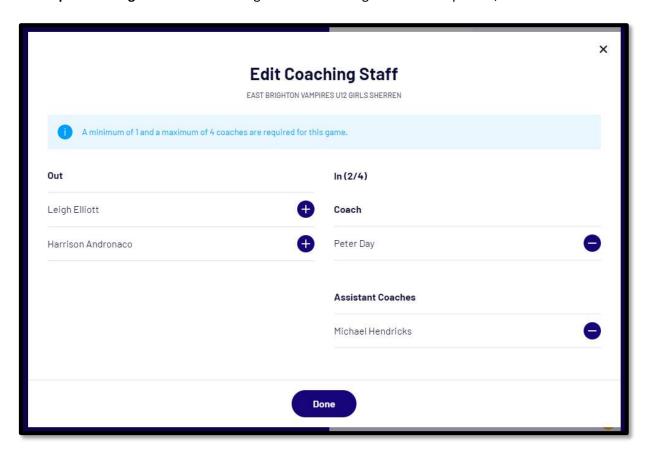

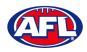

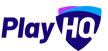

# Participant Registration - Participant Portal (cont)

You will be returned to the **Manage** page, scroll down the page to the **Player Statistics** area and click on the **2** icon.

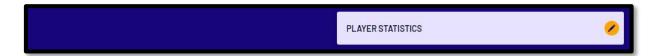

In the **Player Stats** window add the player statistics and click on the **Update Changes** button. The changes to line-up will be updated, click on the **Done** button.

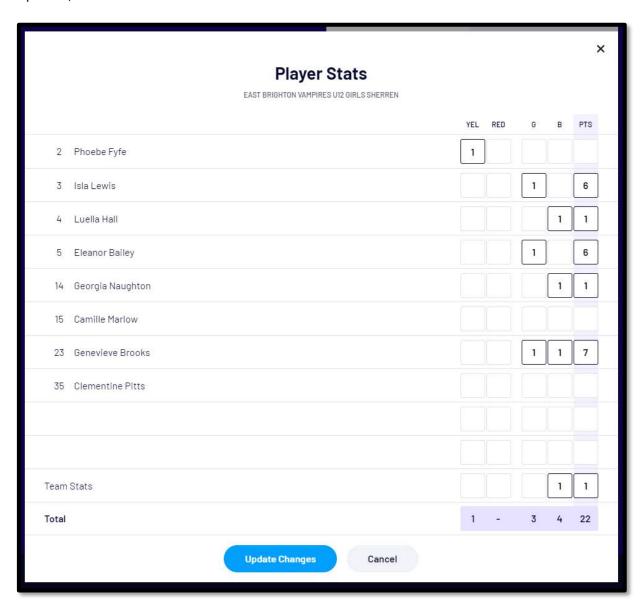

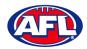

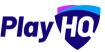

## Participant Registration - Participant Portal (cont)

You will be returned to the **Manage** page, scroll down the page to the **Best Players** area and click on the **2** icon.

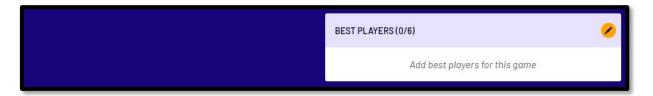

In the **Best Players** window select the best players and click on the **Update Changes** button. The best players will be updated, click on the **Done** button.

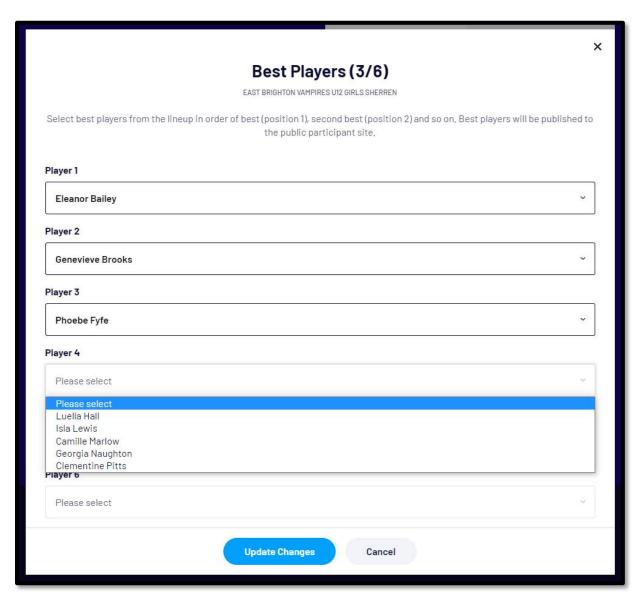

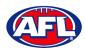

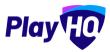

#### 14. Transfers & Permits

#### **Settings**

In the left-hand column select **Transfers & Permits** and then click on the **Settings** tab.

In the **Notifications** section you can add up to 10 **Email** contacts to receive transfer notifications via email. Add an email address in **Email** area and click on the **+ Add** button.

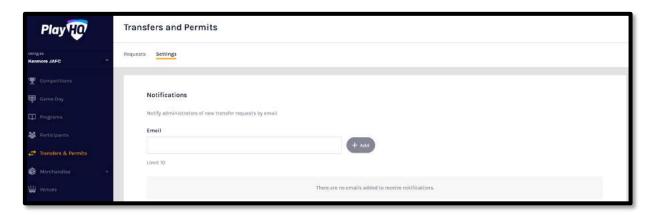

In the **Automatic Approval** section you can turn on automatic approval for all **Inbound** and/or **Outbound** and/or **Internal Transfers** and **Inbound** and/or **Outbound** and/or **Internal Permits**.

Click on the **Update & Save** button.

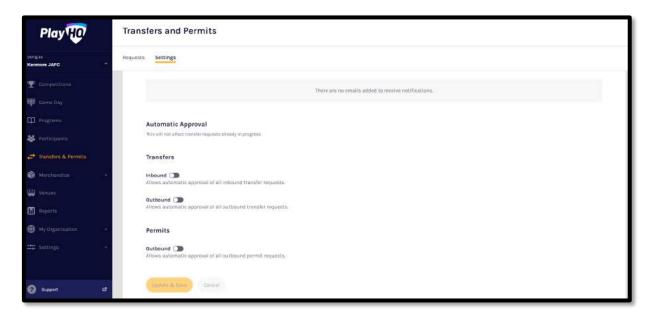

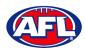

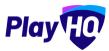

#### Transfers & Permits (cont)

#### **Request Transfer**

When the **Participant** has completed the **Participants Details** page if a profile match is found and the **Participant** is trying to register to a different **Club** than the last **Club** they were registered with the **Request a Transfer** pop up box will appear, click on the **Get Started** button.

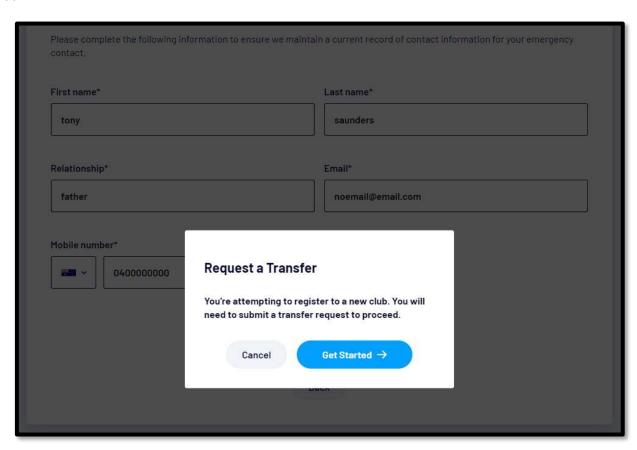

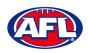

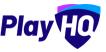

## Transfers & Permits - Request Transfer (cont)

On the **Transfer Request** page the **Season Information** will be displayed as well as information about **What Happens Next**, click on the **Submit Transfer Request** button.

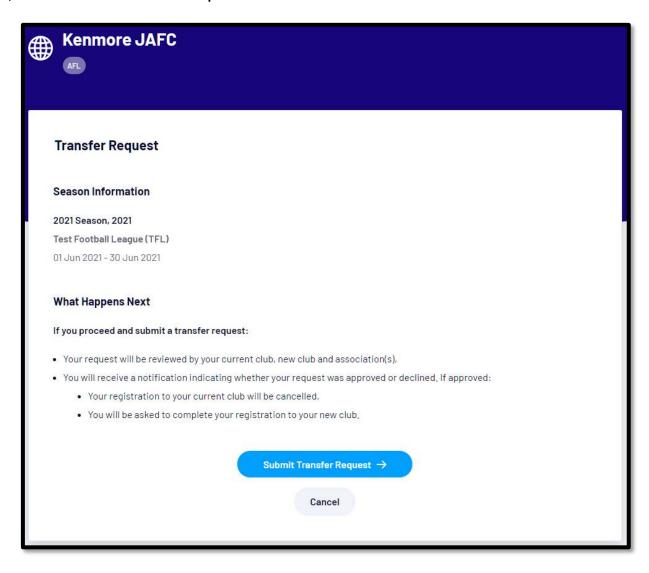

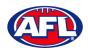

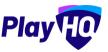

#### Transfers & Permits - Request Transfer (cont)

The **Participant** will be taken to the **Your transfer request has been submitted successfully** page and will also receive a **Transfer Request Submitted** email.

This page will also give the **Participant** the option to **Go to My Account** to view their profile or **Register another participant**.

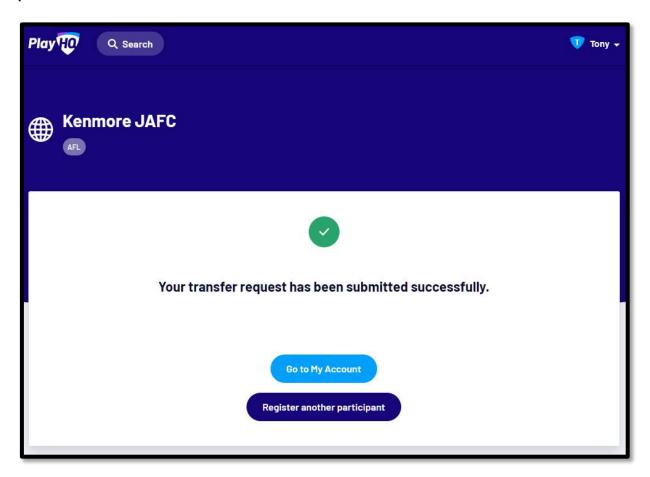

When the **Transfer** has been approved by all organisations (source club, source association, destination association & destination club) the **Player** will receive an email notification with a link to take them back to the destination club registration form and they will need to complete the **Fees** and **Payments & Summary** sections.

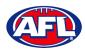

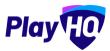

#### Transfers & Permits (cont)

#### **Manage Transfer Requests**

In the left hand menu click on **Transfers** and the full list of all **Transfers** will appear.

To approve or decline a transfer click on the View button for the Transfer.

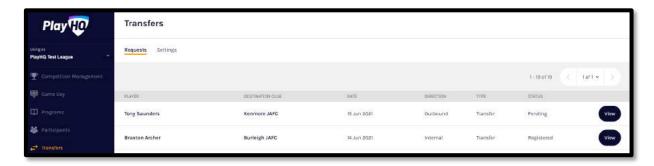

On the Transfer Request page you will be able to view:

- whether the player is currently suspended & the player's source club and source league

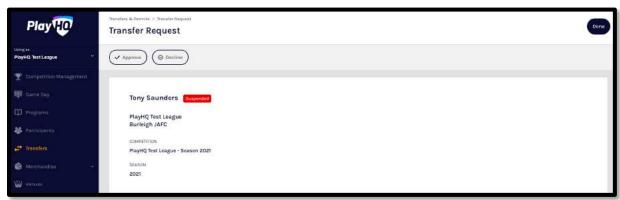

- the player's **Profile** information

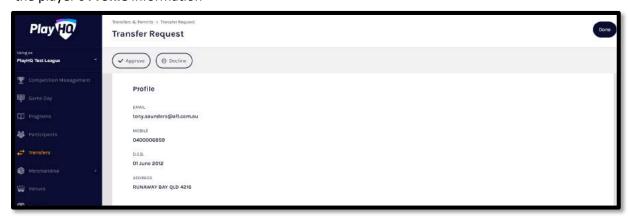

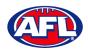

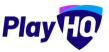

## Transfers & Permits - Manage Transfer Requests (cont)

- the transfer Request Details

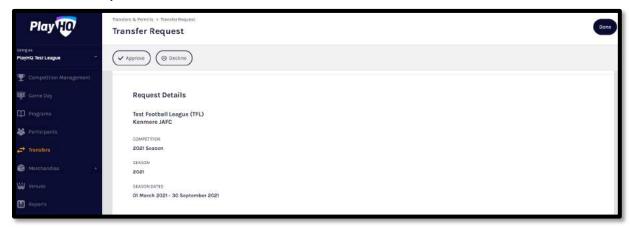

- the Status of the transfer; and

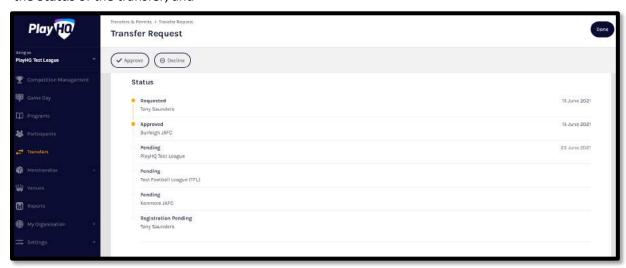

- the player's Incident History

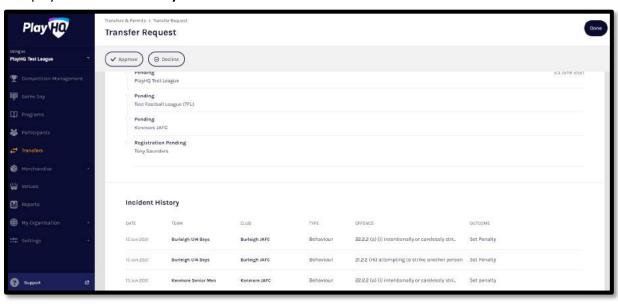

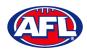

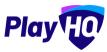

#### Transfers & Permits - Manage Transfer Requests (cont)

At the top of the page is **Approve** and **Decline** buttons.

If you click on the **Decline** button the **Decline Transfer Request** pop up will appear, select a **Reason**, add comments in the **Details** area if required and click on the **Decline Transfer Request** button.

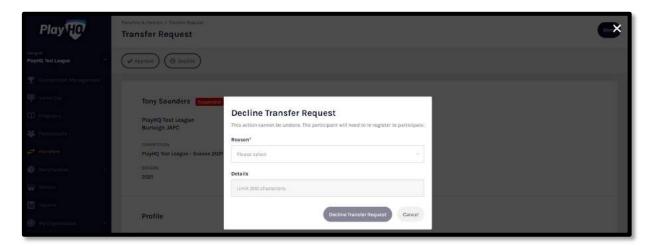

If you click on the **Approve** button the **Transfer** will be approved and a confirmation message will appear on the **Transfer Request** page.

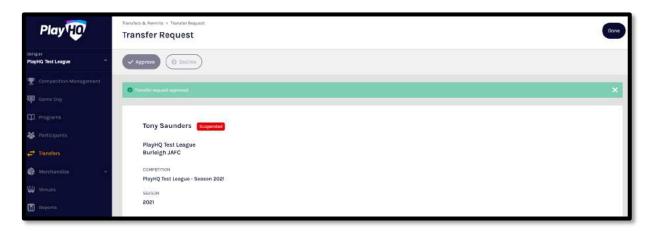

When you click on the **Done** button in the top right corner you will be returned to the **Transfer** list page.

At any stage of the **Transfer** you will be to check at what level of the process it is sitting by clicking on the **View** for the transfer and scrolling down to the **Status** area of the **Transfer Request**.

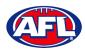

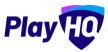

#### Transfers & Permits (cont)

#### **Request Season Permit**

Please note club admins who have been given admin access will always have access to initiate a season permit request. This task can also be done by an association admin using as the club to provide assistance to Clubs if required.

In the left hand menu click on **Transfer & Permits**, select the **Requests** tab and click on the **New Season Permit Request** button.

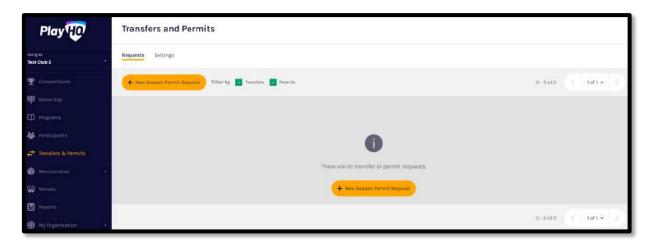

On the **New Season Permit Request** page in the **Competition** section the **Organisation**, **Competition** and **Season** for the competition you require the player to permit to. In the **Season Permit Dates** section add the **From** date and the **To** date. In the **Player** section you must select the player's **Club** and **Last Name** and click on the **Search** button. You can add the **First Name** and **Date of Birth** to narrow down the search. When you find the **Player** you wish to permit select them and click on the **Review** button in the top right corner.

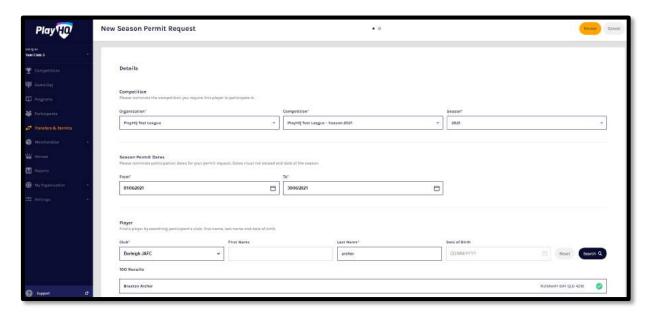

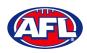

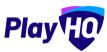

#### Transfers & Permits - Request Season Permit (cont)

Review the **Player** details, **Request Details** and **Season Permit dates**.

If they are incorrect click on the **Back** button in the top right corner and make the changes.

If they are correct click on the **Submit New Season Permit Request** button in the top right corner.

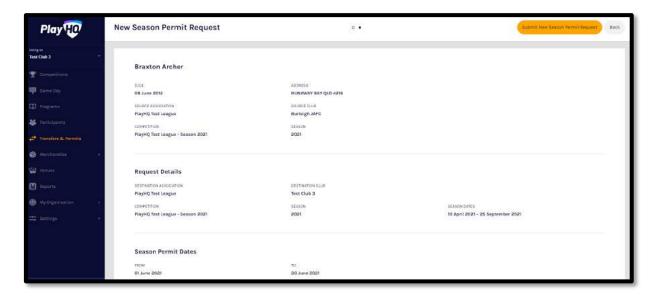

You will be returned to the **Transfers and Permits** page and the permit will show in the list.

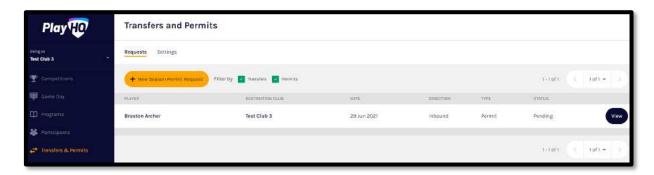

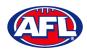

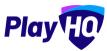

#### Transfers & Permits (cont)

#### **Manage Season Permit Requests**

On the Transfers and Permits page click on the View button for the Season Permit.

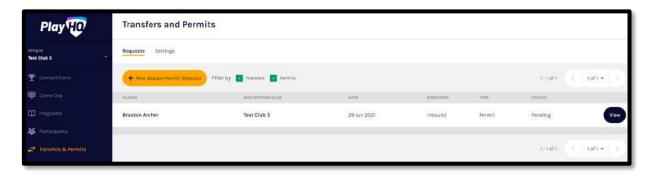

On the **Permit Request** page you can view the **Player** details, the **Request Details**, the **Season Permit Dates** and the **Status**.

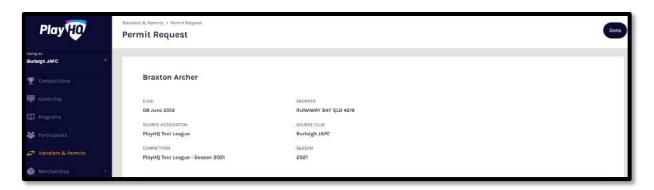

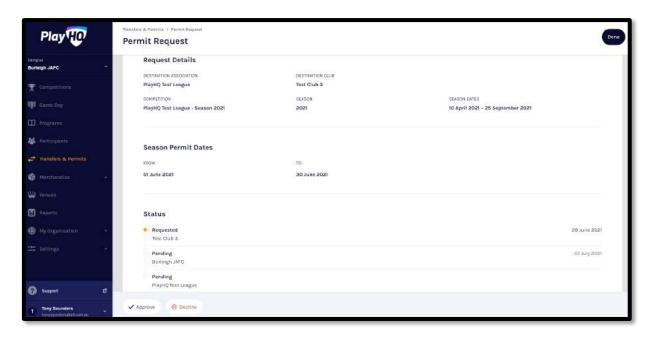

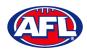

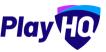

#### Transfers & Permits - Manage Season Permit Requests (cont)

To decline the season permit, click on the **Decline** button. The **Decline Permit Request** pop-up will appear, you must select a **Reason**, add information into the **Details** area and click on the **Decline Permit Request** button.

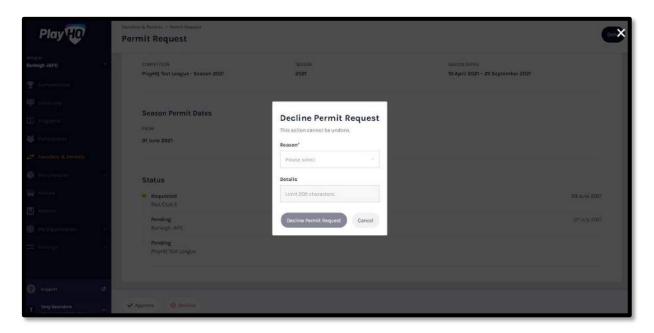

To approve the season permit, click on the **Approve** button. The **Status** for **Permit Request** will change to **Approved** and you can click on the **Done** button in the top right corner and you will be returned to the **Transfers and Permits** page.

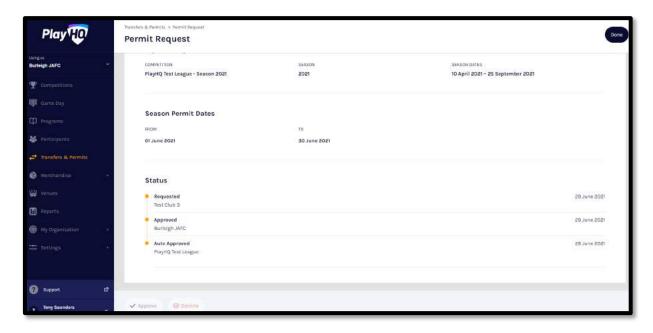

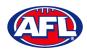

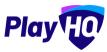

# 15. Reports

The **Reports** section is very user friendly with one click reports that download into CSV files. In the left hand column select **Reports**, in the screenshot below we have selected the **Competitions** tab.

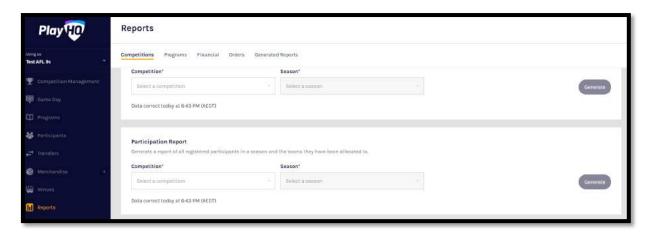

In the example below we want to run a **Participation Report**. Enter the information required for the **Report** and click the **Generate** button. The **Report** will be generated, a message will pop up at the bottom of the page. Click on **Go to Generated Reports**.

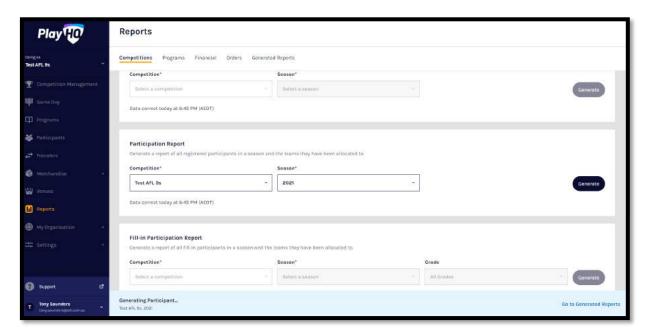

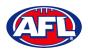

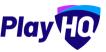

# Reports (cont)

In the **Generated Reports** area click on the **Download CSV** button. A link to the report will appear in the bottom left corner, click on the link and file will open.

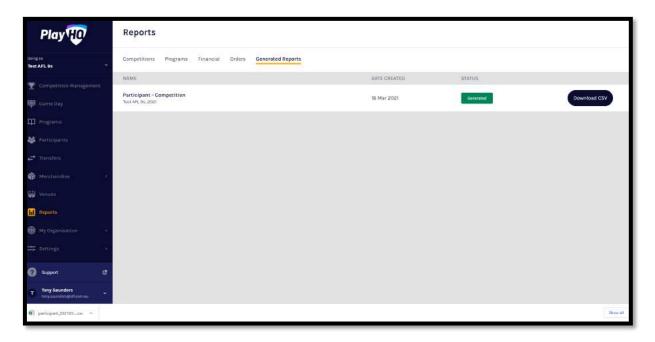

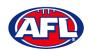

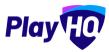

# 16. Integrations - Mailchimp

As part of your Club Administration duties you may need or want to email your participants to provide general information, and ad hoc communication and updates. Using PlayHQ and another platform called Mailchimp, you can easily and quickly integrate / automatically feed your participants email addresses into Mailchimp and send emails.

Mailchimp is a free online tool that you can use to send emails to your participants. You can integrate to add existing Mailchimp account or create a new Mailchimp account.

To create a new Mailchimp account go to <a href="https://login.mailchimp.com/signup/">https://login.mailchimp.com/signup/</a>. Enter your email address, and nominate a username and password. Click Sign Up.

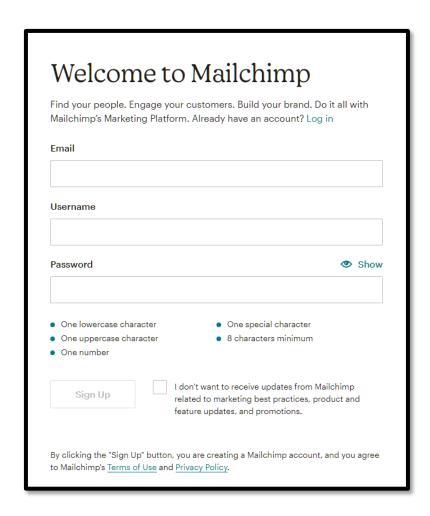

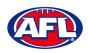

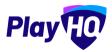

Go to your nominated email account and open the email from Mailchimp and click on the link to activate your account.

Confirm the \$0 plan is selected and click Continue.

Complete your account details (First Name; Last Name; Business Name; Website URL and your phone (optional). Click Continue.

Complete your address details and click Continue.

Select No when asked if you have a list of contacts and click Continue

Select Services and click Continue

Select any offers you wish to subscribe to and click Continue

| Let's set up your account |           |  |
|---------------------------|-----------|--|
| First Name                | Last Name |  |
| Business Name             |           |  |
| Website URL               | Optional  |  |
| Phone Number              | Optional  |  |
| Continue                  |           |  |

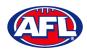

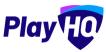

To connect a **Club** to a **Mailchimp** account, in the left hand menu select **Settings**, select **General**, click on the **Integrations** tab and click on the **Connect** button.

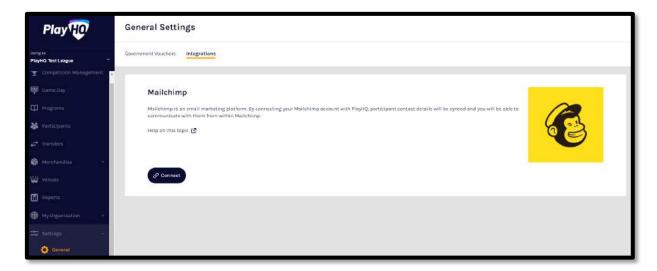

On the **Connect Mailchimp** page click on the **Log in to Mailchimp** button.

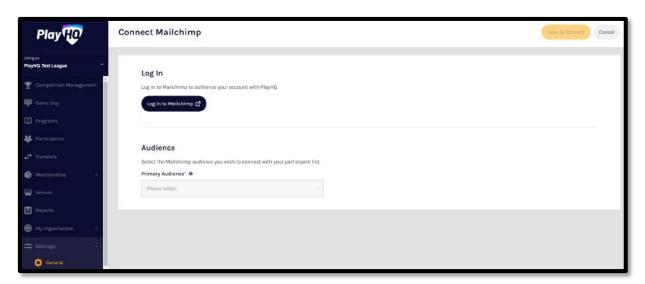

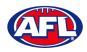

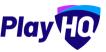

On the **Log in and** authorize page enter the **Username** and **Password** of the **Mailchimp** account you wish to connect to and click on the **Log In** button.

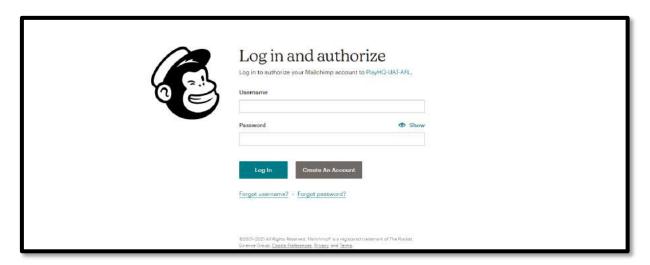

On the **Authorize PlayHQ PoC** page click on the **Allow** button.

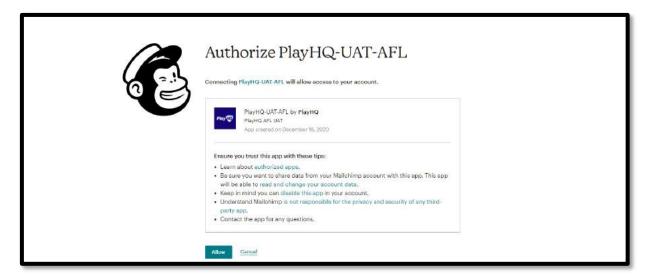

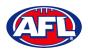

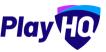

You will return to **PlayHQ Connect Mailchimp** page, in the **Audience** area select a **Primary Audience** and click on the **Save & Connect** button in the top right corner.

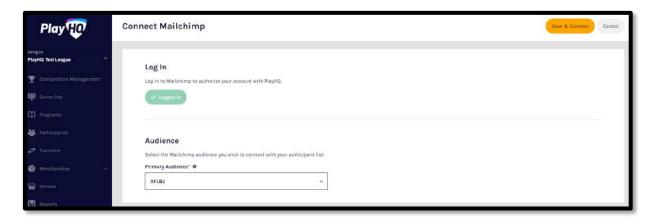

The page will update with a confirmation message. When the connection is created to **Mailchimp**, **PlayHQ** will immediately start synchronising your organisation's contacts.

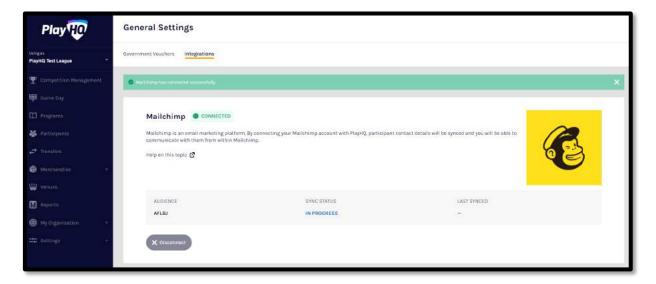

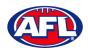

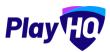

When the synchronising is complete the **Sync Status** will change.

Daily synchronising of your organisation's contact will occur overnight.

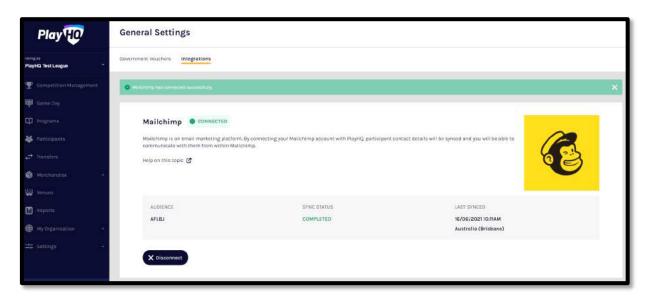

For more information on how to use **Mailchimp** and to watch a video for **How to create and send an email in Mailchimp** click <u>here</u>.

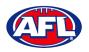

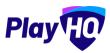

#### 17. Websites

WIX has been selected as the preferred PlayHQ/AFL standard templated website solution. WIX is a world leading content management platform, with ready built features and modules as well as website hosting and support. Additionally, its user-friendly tools allow for easy creation and maintenance of websites with the AFL able to provide templates for club use whilst allowing clubs the flexibility to extend as required.

The AFL has negotiated with WIX to offer a 20% discount for Leagues and Clubs from the standard WIX Premium Plan offering. A discount voucher code will be provided to any League or Club that sign up to the service. Details on the process to claim the discount will be provided as part of onboarding / transition to PlayHQ. The pricing model is based on their Editor X website platform.

| Premium Plan - Base level Note: WIX charges in USD -for AUD guide we have used an exchange rate of USD to AUD = \$0.75 | Monthly cost | Approx Monthly cost | Approx Annual cost |
|----------------------------------------------------------------------------------------------------|--------------|---------------------|--------------------|
|                                                                                                    | (USD)        | (AUD)               | (AUD)              |
| Subscription charges inc 20% rebate                                                                                    | \$18.50      | \$23.12             | \$280              |

Example template: <a href="https://afl-community.editorx.io/afl-template">https://afl-community.editorx.io/afl-template</a>

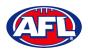

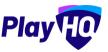

# 18. Support

#### **Community Football Resources**

A one stop shop for all your Association Admins needs, visit <a href="https://www.afl.com.au/clubhelp/club-management/play-hq">https://www.afl.com.au/clubhelp/club-management/play-hq</a> for all your Community Football PlayHQ needs. This website includes all things from logos, marketing assets, support material that makes running your association easy and much more.

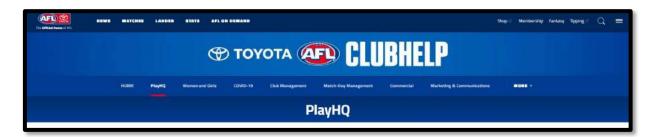

#### **AFL Customer Service Team**

Our friendly staff are always here to assist all questions relating to Community Football. Please contact our Customer Service staff on 1800 PLAYAFL or <a href="clubhelp@afl.com.au">clubhelp@afl.com.au</a> who will be able to assist and make your valuable role that much easier. The team are there to help your association admins, club admins and participants as well, so for any questions that they may have on their registration or Community Football leave it to our Customer Service team.

Participants can update their details at their leisure on their profile once logged in here.

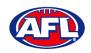

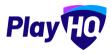

# Support (cont)

# **Season Setup Checklist**

| My Organisation -> Admins - update (5 minutes) User guide link Admins                                                                                  |
|----------------------------------------------------------------------------------------------------|
| My Organisation -> Overview -> Details - update (10 minutes) User guide link <u>Details</u>                                                            |
| My Organisation -> Overview -> Contacts - update (10 minutes) User guide link Contacts                                                                 |
| My Organisation -> Overview -> Payments - update (10 minutes) User guide link Payments                                                                 |
| Settings -> General -> Government Vouchers - setup (1 minute) User guide link Vouchers                                                                 |
| Settings -> General -> Integrations - setup Mailchimp (15 minutes) User guide link Integration                                                         |
| Transfers -> Settings - add notification emails & update auto approval (2 minutes) User guide link <u>Transfers</u>                                    |
| Merchandise -> Products – add products (If required) (15 minutes) User guide link Merchandise                                                          |
| Competitions -> My Competitions -> Registration -> Custom Fields - add (if required) (5 minutes) User guide link <u>Custom</u>                         |
| Competitions -> My Competitions -> Registration -> Forms – configure Participant to Club form (15 minutes)  User guide link Registration               |
| Competitions -> My Competitions -> Registration -> Forms - configure Family Member Discount (if required) (2 minutes)  User guide link <u>Discount</u> |
| Competitions -> My Competitions -> Teams – add club teams (2 minutes per team) User guide link <u>Teams</u>                                            |